# **® YAMAHA Drahtlosmikrofonsystem der RM-Serie**

## Referenzhandbuch

Mikrofon-Access-Point

## **RM-WAP-16 RM-WAP-8**

## Drahtlosmikrofon **RM-WOM RM-WDR RM-WGL RM-WGS**

Mikrofon-Ladegerät

## **RM-WCH-8**

## **INHALTSVERZEICHNIS**

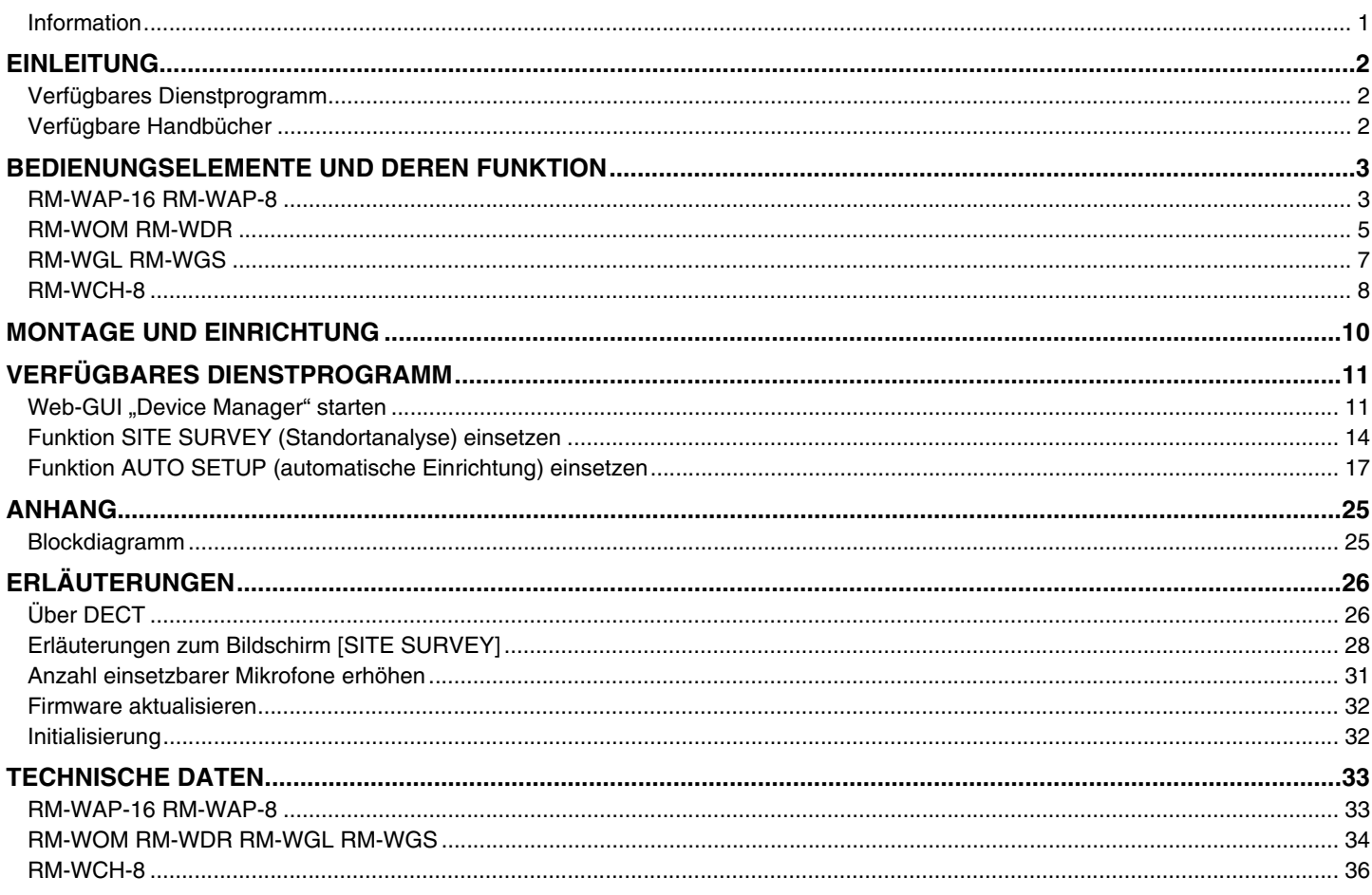

## <span id="page-0-0"></span>**Information**

· Die in dieser Anleitung enthaltenen Zeichnungen und Abbildungen dienen nur anschaulichen Zwecken.

- · Die Unternehmens- und Produktnamen in dieser Anleitung sind Markenzeichen oder eingetragene Markenzeichen der entsprechenden Unternehmen.
- · Wir verbessern die Software für unsere Produkte stetig. Die neueste Version kann von der Yamaha-Website heruntergeladen werden.
- Dieses Dokument basiert auf den neuesten technischen Daten zum Zeitpunkt der Veröffentlichung. Die neueste Version kann von der Yamaha-Website heruntergeladen werden.
- Die Vervielfältigung dieses Handbuchs ohne Erlaubnis, ganz oder teilweise, ist untersagt.
- In diesem Handbuch wird der Mikrofon-Access-Point als "Access Point", das Drahtlosmikrofon als "Mikrofon" und das Mikrofon-Ladegerät als "Ladegerät" bezeichnet.

## <span id="page-1-2"></span>**EINLEITUNG**

Vielen Dank für den Kauf dieser Drahtlosmikrofonsystem-Geräte der RM-Serie von Yamaha.

Diese Geräte wie Drahtlosmikrofon, Access Point, Akku und Ladegerät sind Bestandteile der Drahtloslösung ADECIA. Für eine korrekte und sichere Verwendung dieses Geräts sollte dieses Handbuch aufmerksam und in Verbindung mit dem zugehörigen Benutzerhandbuch der einzelnen Geräte gelesen werden.

### <span id="page-1-0"></span>**Verfügbares Dienstprogramm**

Mit diesem Dienstprogramm kann dieses Gerät entsprechend seiner Verwendung und Umgebung eingerichtet werden.

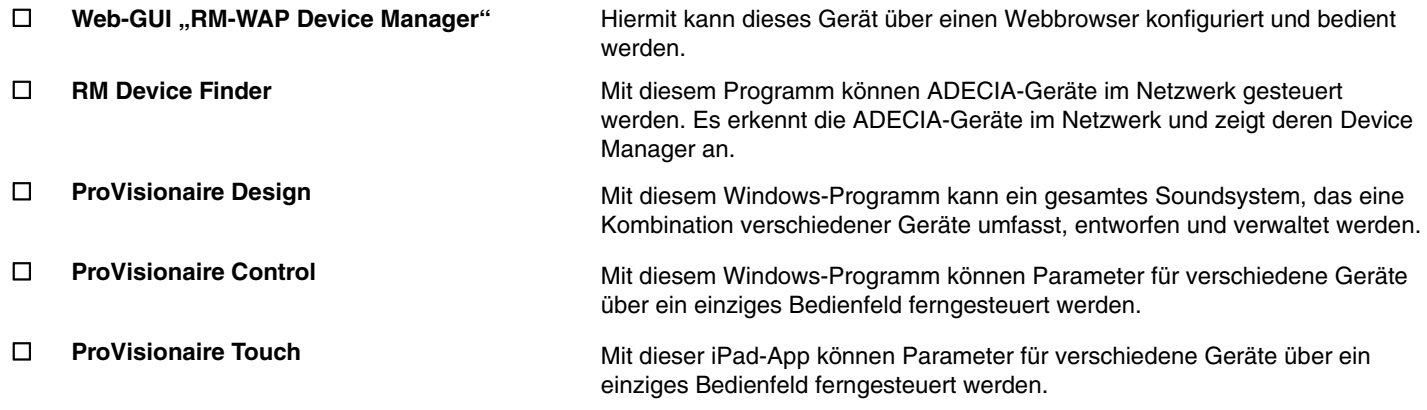

#### <span id="page-1-1"></span>**Verfügbare Handbücher**

Hier werden die Handbücher zu diesem Gerät beschrieben.

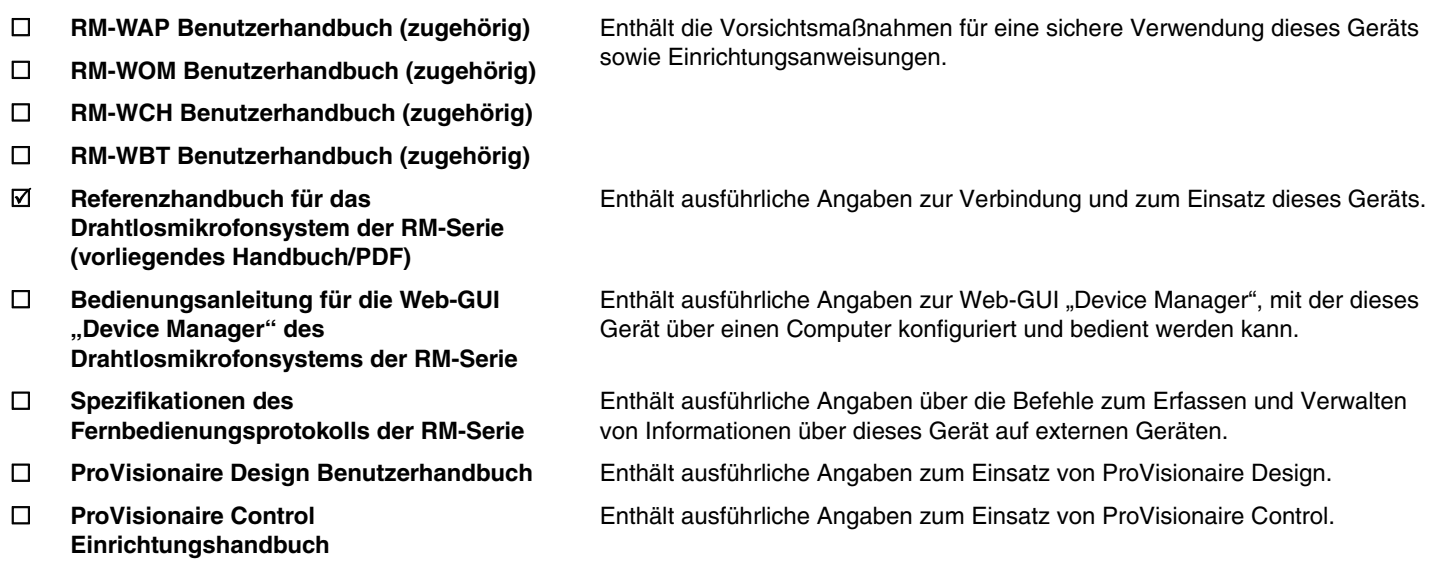

Software und Handbücher für dieses Gerät können von der folgenden Website heruntergeladen werden.

 **Yamaha-Website (Downloads) <https://download.yamaha.com/>**

## <span id="page-2-0"></span>**BEDIENUNGSELEMENTE UND DEREN FUNKTION**

## <span id="page-2-1"></span>**RM-WAP-16 RM-WAP-8**

## **[Frontblende]**

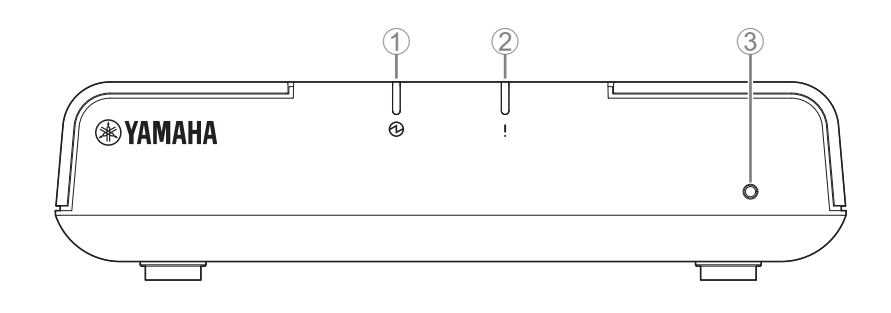

#### 1 **Netzanzeige**

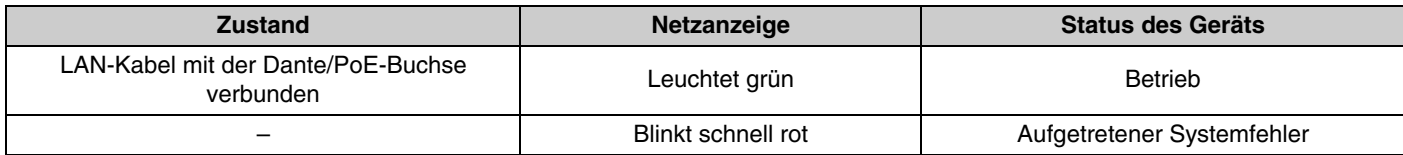

#### 2 **Statusanzeige**

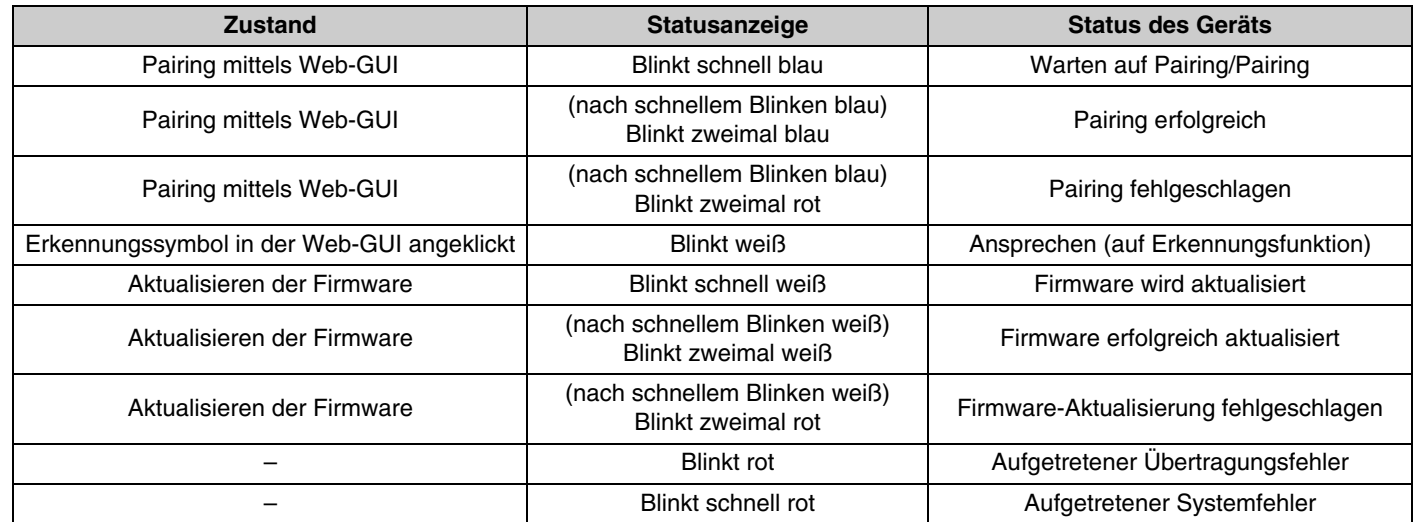

#### 3 **Reset-Taste**

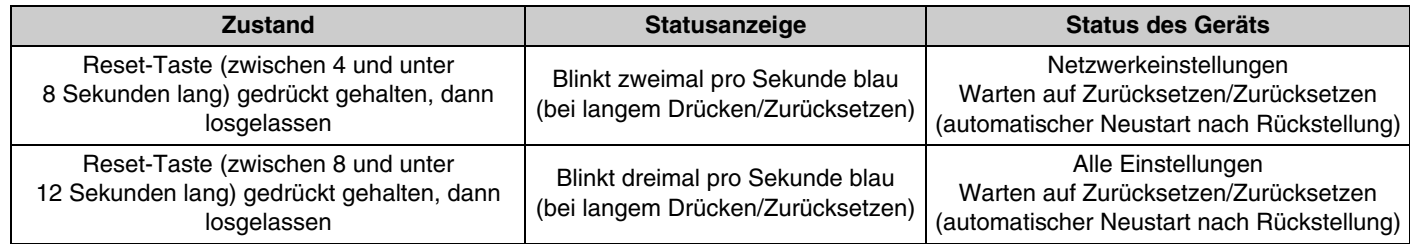

**HINWEIS:** Betätigen Sie die Reset-Taste mit einem spitzen Gegenstand.

## **[Unterseite]**

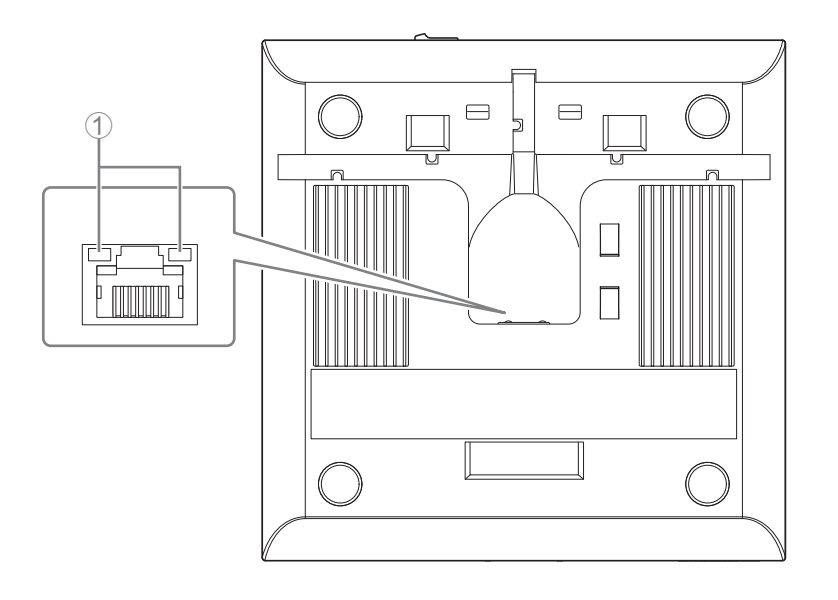

#### 1 **Netzwerkanzeigen (Dante/PoE-Buchse)**

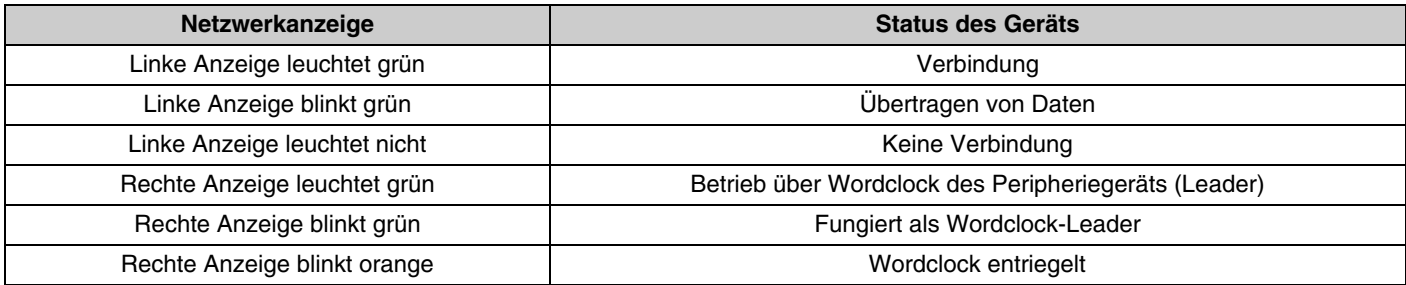

- **ACHTUNG:** Warten Sie nach dem Lösen des LAN-Kabels von der Buchse Dante/PoE mindestens fünf Sekunden, bevor Sie das Kabel wieder anschließen. Andernfalls können Schäden oder Fehlfunktionen auftreten.
	- Verwenden Sie in einem Dante-Netzwerk nicht die EEE-Funktion\* des Netzwerk-Switches. Obwohl Leistungsaufnahmeeinstellungen zwischen Switches, die die EEE-Funktionalität unterstützen, automatisch angepasst werden, gibt es einige Switches, die diese wechselseitigen Einstellungen nicht richtig durchführen. Infolgedessen kann die EEE-Funktion des Switches im Dante-Netzwerk unangemessen aktiviert werden, was möglicherweise die Taktsynchronisierungsleistung beeinträchtigt und was dazu führt, dass das Audiosignal unterbrochen wird. Beachten Sie daher bitte die folgenden Punkte.
		- Schalten Sie, wenn Sie verwaltete (managed) Switches verwenden, die EEE-Funktion aller Ports, die für Dante verwendet werden, aus. Verwenden Sie keine Switches, bei denen Sie die EEE-Funktion nicht ausschalten können.
		- Wenn Sie nicht verwaltete Switches verwenden, verwenden Sie keine Switches mit EEE-Funktionalität. Bei solchen Switches kann die EEE-Funktion nicht ausgeschaltet werden.
		- \* EEE-Funktion (Energy-Efficient Ethernet): Eine Technologie, die den Stromverbrauch von Ethernet-Geräten in Zeiten mit geringem Netzwerkverkehr reduziert; auch als Green Ethernet oder IEEE802.3az bekannt.

## <span id="page-4-0"></span>**[Oberseite/Seitenwand]**

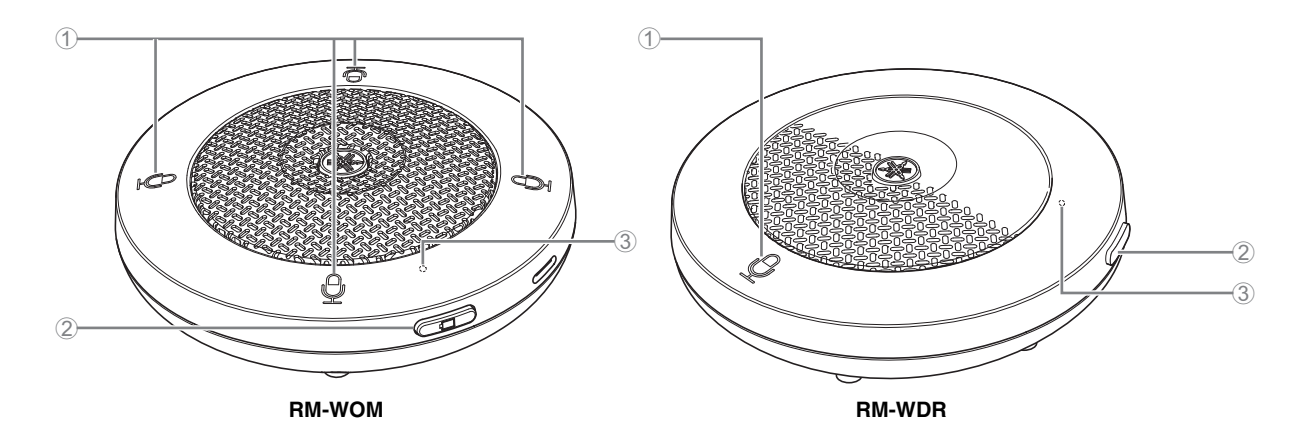

#### 1 **Mikrofontasten/-anzeigen**

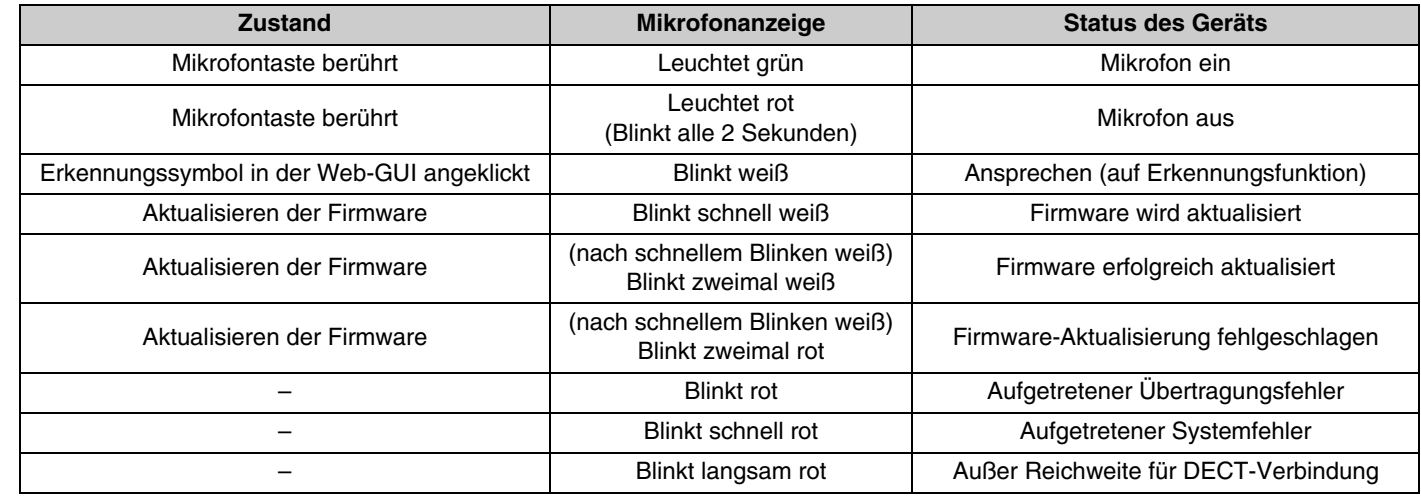

#### 2 **Akku-Taste**

- Wird die Akku-Taste bei ausgeschaltetem Gerät gedrückt, wird das Gerät entweder im Standby-Modus oder im Startmodus eingeschaltet.
	- Standby-Modus: Energiesparzustand, in dem das Gerät nicht mit dem Access Point verbunden ist
- Startmodus: Zustand, in dem das Gerät kontinuierlich versucht, eine Verbindung mit dem Access Point aufzubauen oder aufrechtzuerhalten.
- Ob das Gerät beim Einschalten in den Standby-oder Startmodus wechselt, kann über [SETTINGS]->[MICROPHONE]->[Start Mode] in RM-WAP Device Manager festgelegt werden.
- Im Standby-Modus wird das Gerät durch (2 Sekunden) langes Drücken der Akkutaste in den Startmodus versetzt.
- Im Startmodus wird das Gerät durch (2 Sekunden) langes Drücken der Akkutaste in den Standby-Modus versetzt.

#### 3 **Akku-Anzeige**

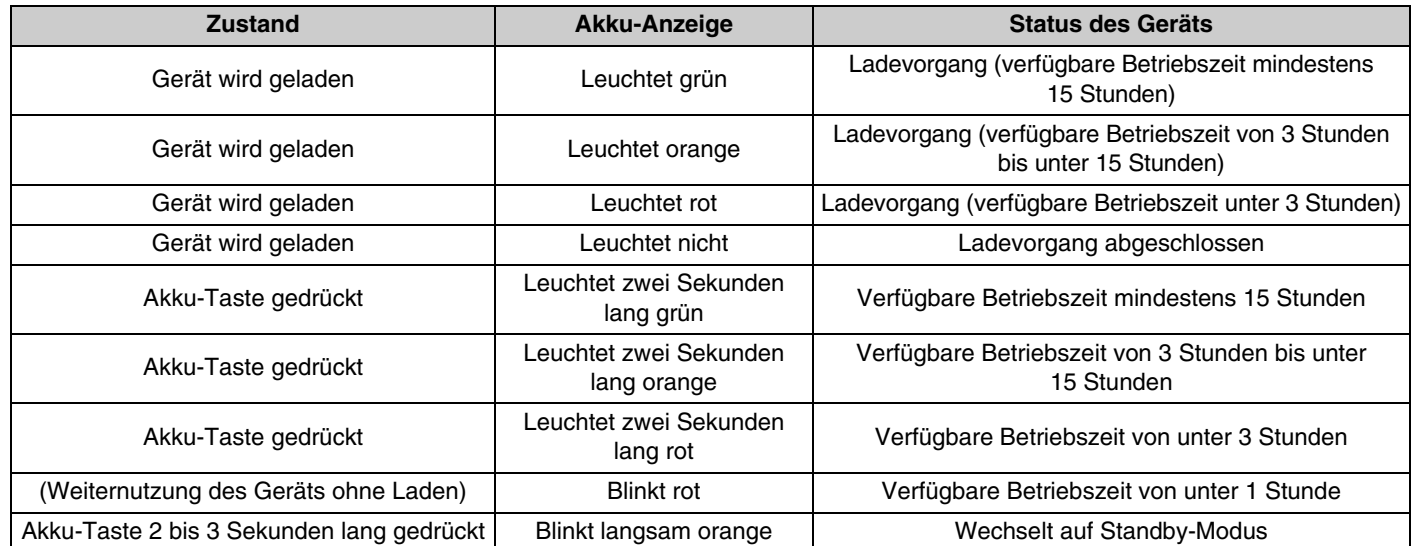

**WICHTIG:** • Das Mikrofon wurde werkseitig mit einem Akku RM-WBT bestückt. Der Akku (Mikrofon) muss alle sechs Monate aufgeladen werden, um seine Kapazität zu erhalten.

• Die Batterie nicht aus dem Mikrofon nehmen, wenn es eingeschaltet ist.

**HINWEIS:** • Der Stromverbrauch kann reduziert werden, indem das Mikrofon in den Standby-Modus versetzt wird.

• Wird das Mikrofon in den Standby-Modus versetzt, wird die DECT-Verbindung mit dem Access Point getrennt. Beim Verlassen des Standby-Modus (Akku-Taste erneut 2 bis 3 Sekunden lang gedrückt halten) wird die Verbindung wieder hergestellt.

## **[Unterseite]**

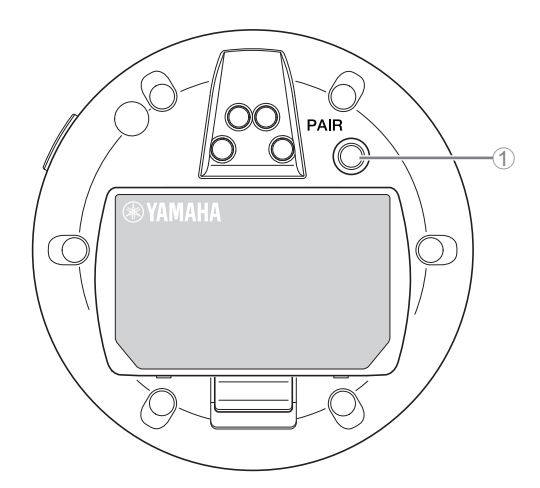

#### 1 **Taste PAIR**

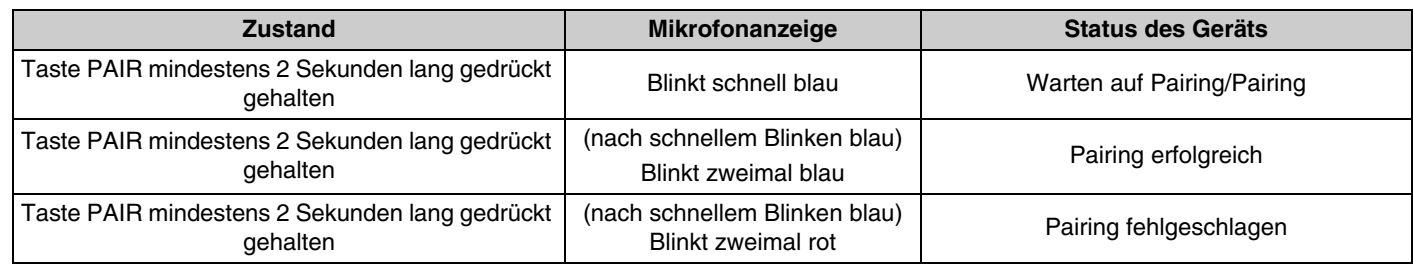

**HINWEIS:** Bei einer Drahtloslösung der RM-Serie mit Ladegerät erfolgt das Pairing über die Taste ACTIVATE am Ladegerät. Wird die Taste PAIR versehentlich gedrückt gehalten, nachdem das Mikrofon bereits gepairt wurde, wird das Pairing unterbrochen. In solchem Fall das Mikrofon auf das Ladegerät stellen und Taste ACTIVATE mindestens 2 Sekunden lang gedrückt halten, um es erneut zu pairen.

### <span id="page-6-0"></span>**[Oberseite/Seitenwand]**

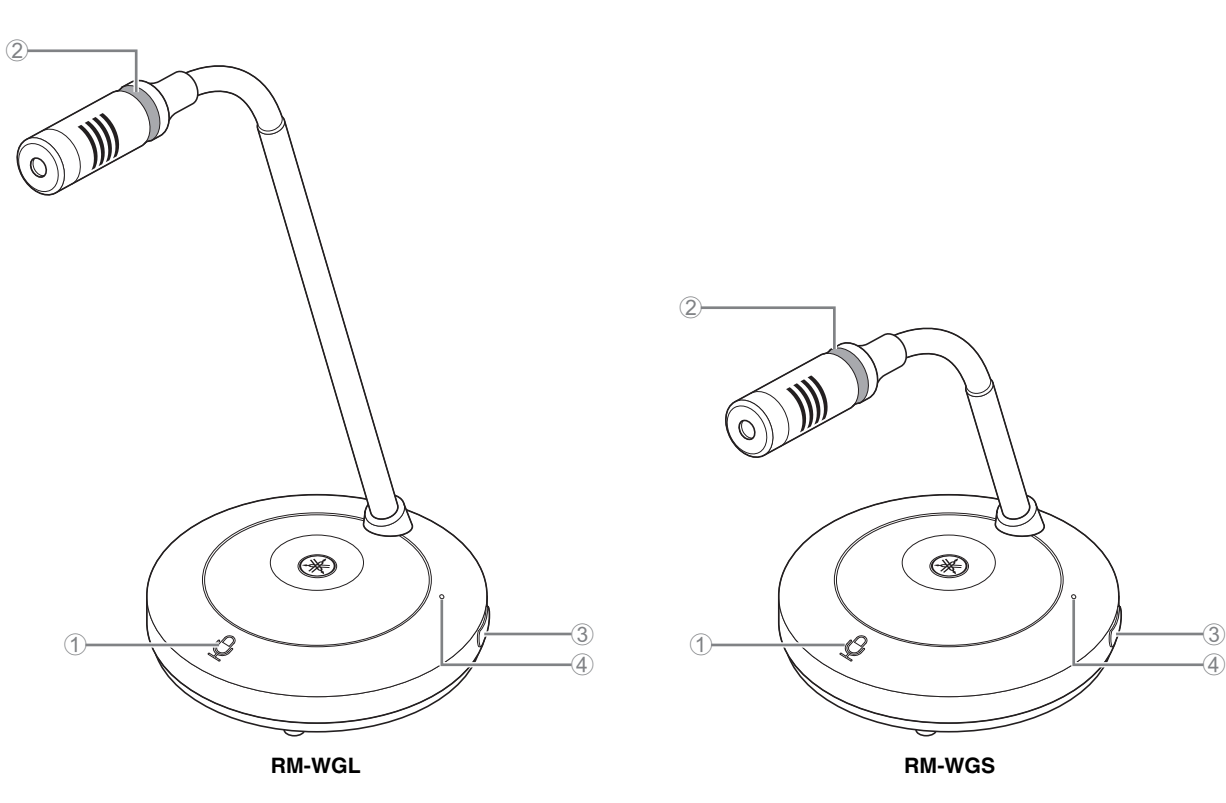

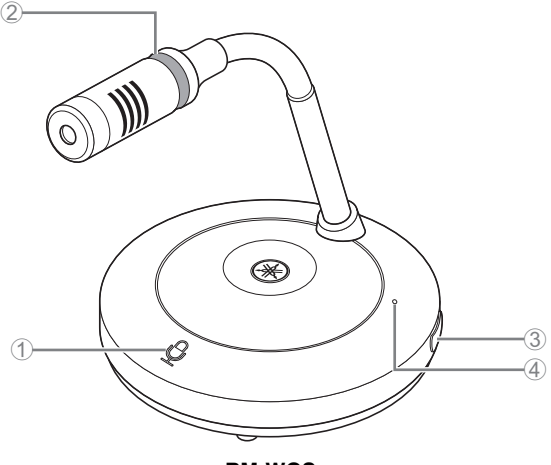

#### 1 **Mikrofontasten/-anzeigen**

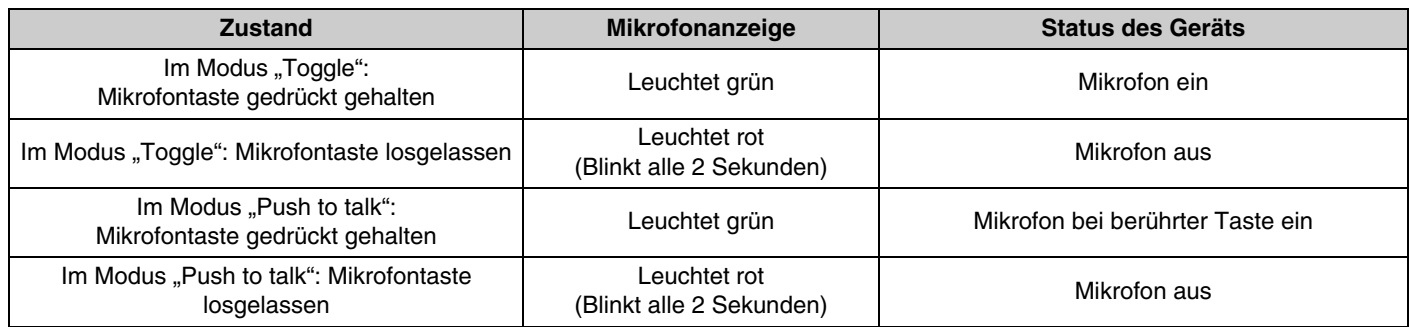

HINWEIS: Bei der Kommunikationsmethode "Push to talk" kann nur bei gedrückter Taste gesprochen werden. Es kann nicht über mehrere Geräte gleichzeitig gesprochen werden. Einzelheiten zum Umschalten zwischen dem Modus "Toggle" und "Push to talk" finden sich in der Bedienungsanleitung für die Web-GUI "Device Manager" des Drahtlosmikrofonsystems der RM-Serie.

Alle anderen Mikrofontasten-/Anzeigefunktionen sind die gleichen wie unter RM-WOM und RM-WDR beschrieben.

#### 2 **Ringanzeige**

Blinkt synchron mit den Mikrofonanzeigen.

#### 3 **Akku-Taste**

#### 4 **Akku-Anzeige**

Funktioniert auf die gleiche Weise wie die Akku-Taste/-Anzeige des RM-WOM und RM-WDR.

## **[Unterseite]**

#### 5 **Taste PAIR**

Funktioniert auf die gleiche Weise wie die Taste PAIR des RM-WOM und RM-WDR.

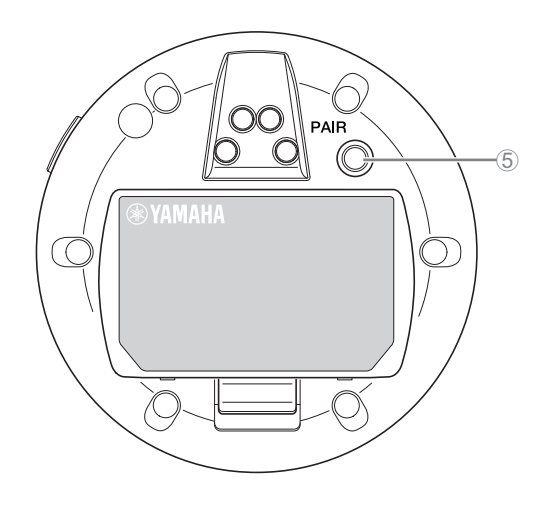

## <span id="page-7-0"></span>**RM-WCH-8**

## **[Oberseite]**

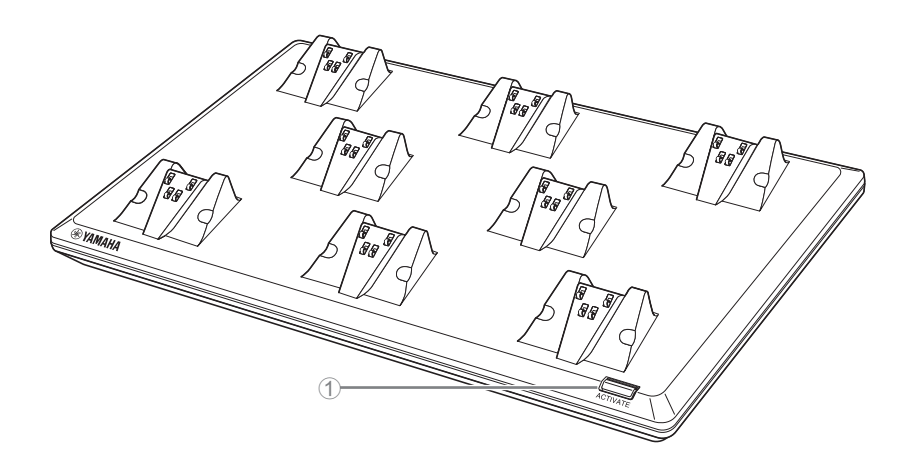

## 1 **Taste/Anzeige ACTIVATE**

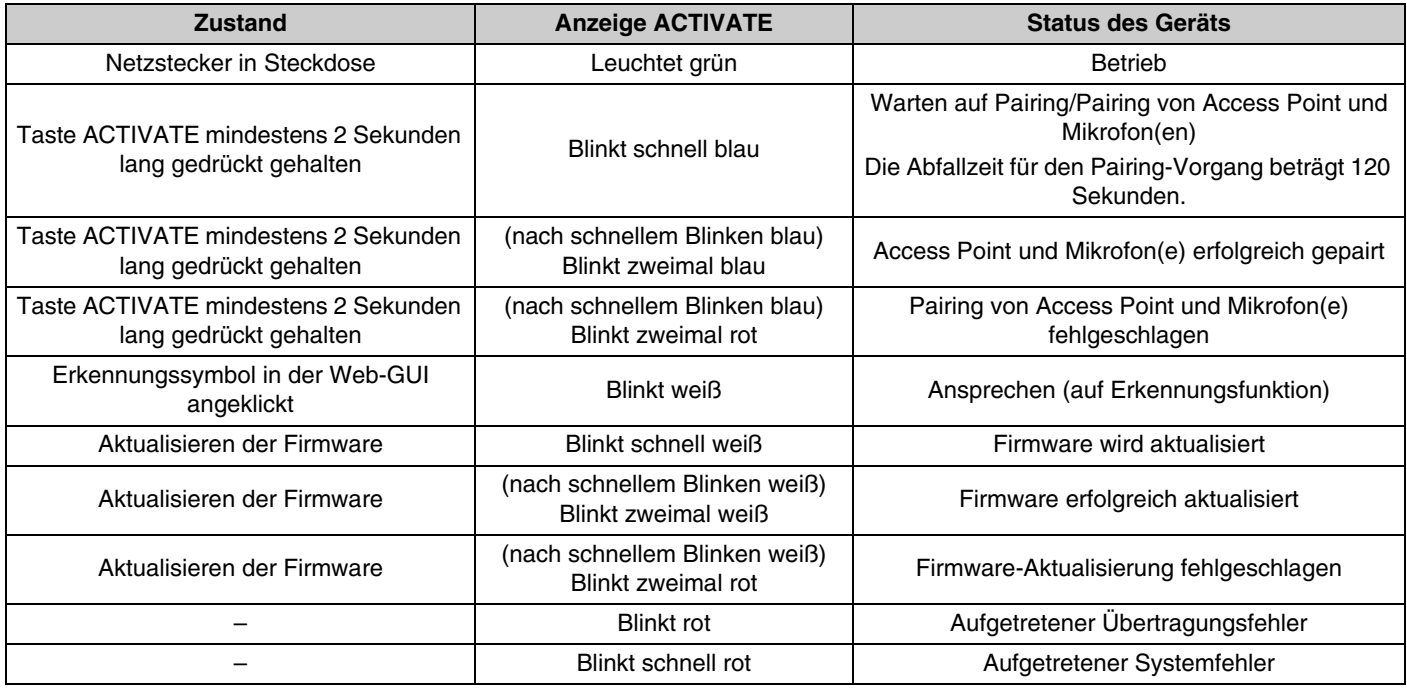

## **[Unterseite]**

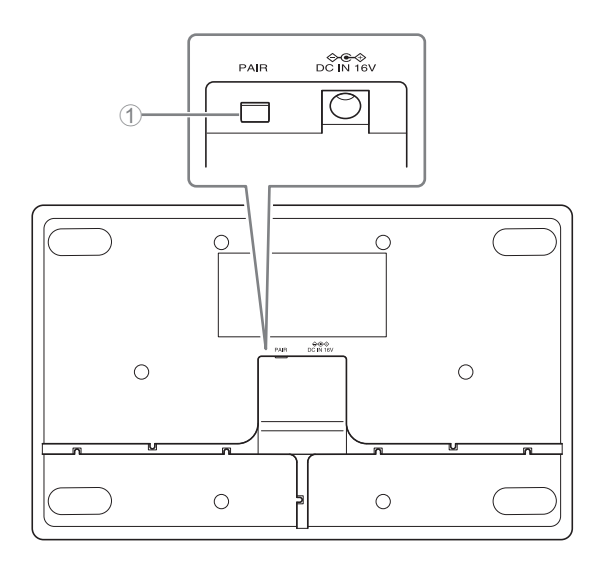

## 1 **Taste PAIR**

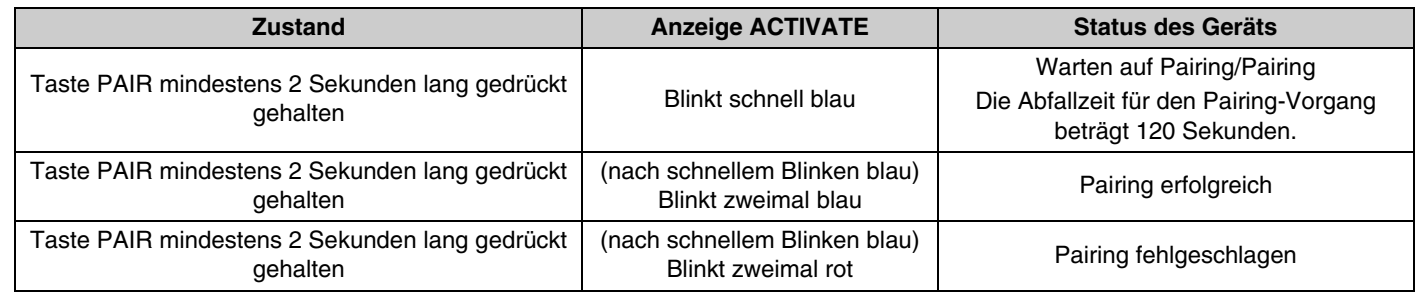

## <span id="page-9-0"></span>**MONTAGE UND EINRICHTUNG**

Vor der Montage des Geräts die Funktion SITE SURVEY (Standortanalyse) in RM-WAP Device Manager ausführen, um die Signalbedingungen am Standort zu messen.

#### *1.* **Die Betriebsumgebung für den RM-WAP Device Manager vorbereiten.**

Einzelheiten finden sich unter "Web-GUI ,Device Manager' starten".

*2.* **Mit der Funktion SITE SURVEY kann ermittelt werden, wieviele Mikrofone im elektrischen Umfeld des Standorts eingesetzt werden können.**

Einzelheiten finden sich unter "Funktion SITE SURVEY einsetzen".

#### *3.* **Das Gerät montieren.**

Einzelheiten zur Wand- oder Deckenmontage des Access Points finden sich im RM-WAP Benutzerhandbuch.

#### *4.* **Die Geräte mit der Funktion AUTO SETUP (automatische Einrichtung) einrichten.**

Einzelheiten finden sich unter "Funktion AUTO SETUP einsetzen".

## <span id="page-10-0"></span>**VERFÜGBARES DIENSTPROGRAMM**

Die Einstellungen der Geräte mit der Web-GUI "RM-WAP Device Manager" prüfen/ändern.

Folgendes vorbereiten.

- Computer
- LAN-Kabel

## <span id="page-10-1"></span>**Web-GUI "Device Manager" starten**

*1.* **[Das Programm "RM Device Finder" von der Yamaha Website \(http://download.yamaha.com/\) herunterladen](http://download.yamaha.com/)  und starten.**

**HINWEIS:** Einzelheiten zu RM Device Finder finden sich im zugehörigen Benutzerhandbuch für RM Device Finder.

*2.* **Verbinden Sie den Computer über ein LAN-Kabel mit dem Netzwerk-Switch, mit dem der Access Point verbunden ist.**

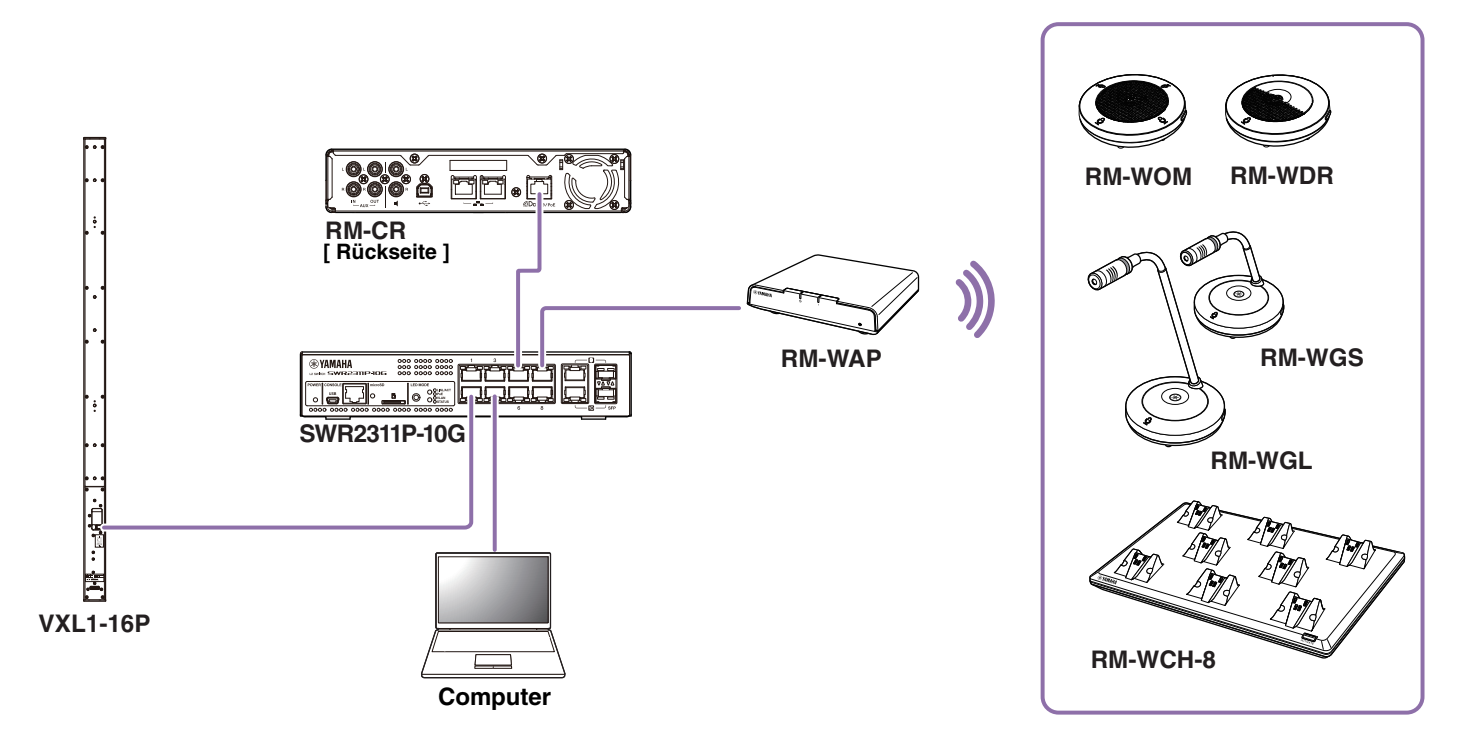

*3.* **Wählen Sie im Fenster [Select Network Interface Card] (Netzwerkschnittstellenkarte auswählen) ein Netzwerk aus, und klicken Sie dann auf [OK].**

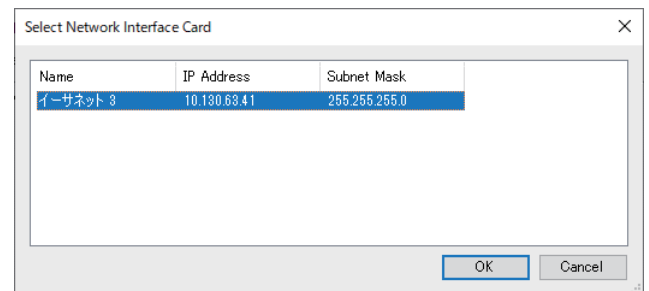

*4.* **Doppelklicken Sie auf dieses Gerät im Fenster [Detected Device] (erkannte Geräte). Alternativ können Sie dieses Gerät auswählen und dann auf die Schaltfläche [Browse] (durchsuchen) klicken.** Das Fenster Kennworteinstellungen von RM-WAP Device Manager wird angezeigt.

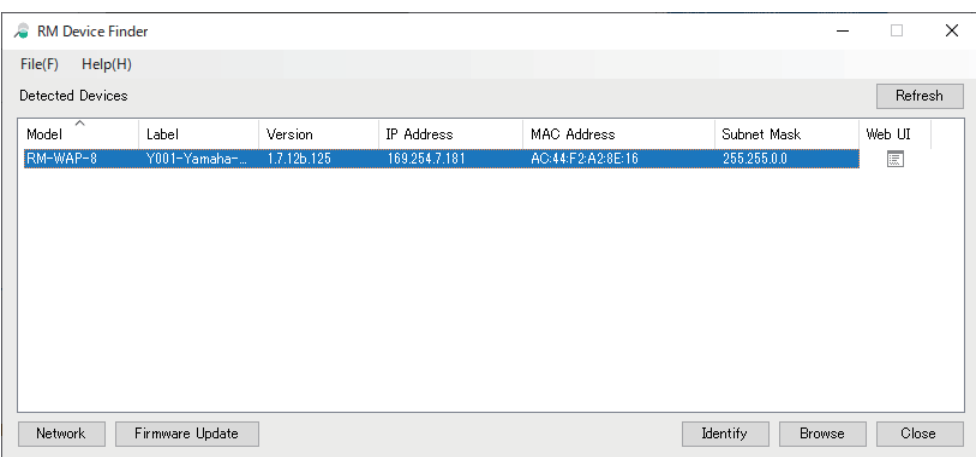

Folgender Beispielbildschirm zeigt RM-WAP-8.

*5.* **Geben Sie im Fenster Kennworteinstellungen ein Kennwort an, und klicken Sie dann auf die Schaltfläche [SET PASSWORD] (Kennwort einrichten).**

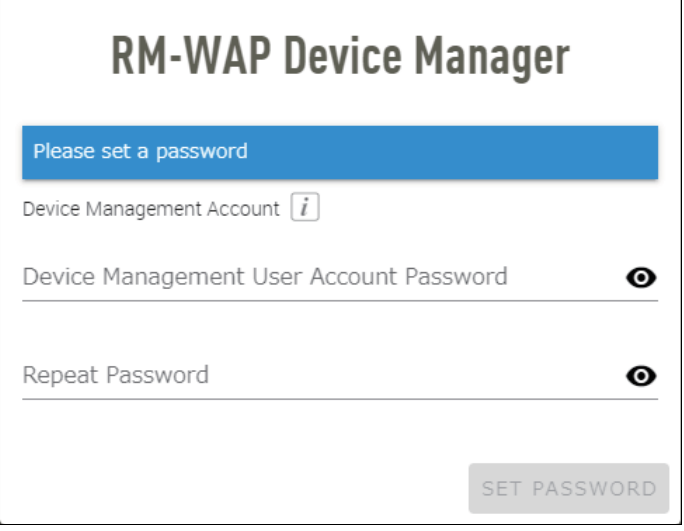

*6.* **Geben Sie das Kennwort in das Anmeldefenster ein, und klicken Sie dann auf die Schaltfläche [LOGIN] (anmelden).**

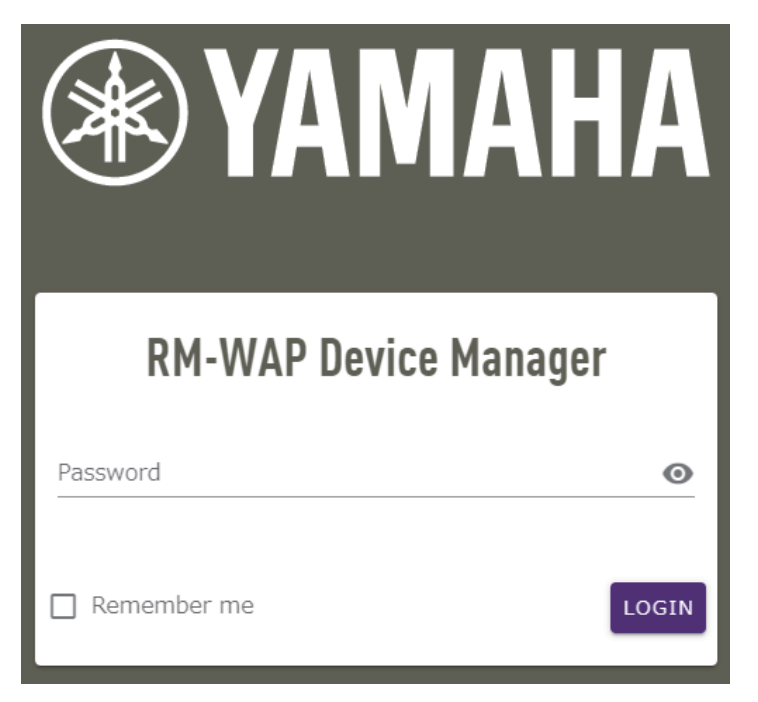

Das Fenster [HOME] wird angezeigt.

Damit ist der Startvorgang abgeschlossen.

**HINWEIS:** Einzelheiten zum Einsatz von RM-WAP Device Manager finden sich in der Bedienungsanleitung für die Web-GUI "Device Manager" des Drahtlosmikrofonsystems der RM-Serie.

Die neueste Software und Handbücher können von der folgenden Website heruntergeladen werden:

 **Yamaha-Website (Downloads) <https://download.yamaha.com/>**

## <span id="page-13-0"></span>**Funktion SITE SURVEY (Standortanalyse) einsetzen**

Mit der Funktion SITE SURVEY in RM-WAP Device Manager kann die Signalqualität in der Einsatzumgebung geprüft und die Anzahl installierbarer Mikrofone abgeschätzt werden. Die Ergebnisse der Funktion SITE SURVEY können außerdem in einer importierbaren Datei gespeichert werden.

**WICHTIG:** Bei auftretenden Hochfrequenzstörungen wird möglicherweise kein Ton von den Mikrofonen übertragen oder die Mikrofonverbindung unterbricht unerwartet. Es empfiehlt sich, den Standort vor der Montage gründlich zu untersuchen.

## **Bildschirm SITE SURVEY anzeigen**

Die Funktion SITE SURVEY ist über [TOOLS]->[SITE SURVEY] in RM-WAP Device Manager verfügbar.

Zum Wechseln des Modus auf die Schaltfläche [RSSI SCAN MODE] oder [SYSTEM LIST MODE] klicken.

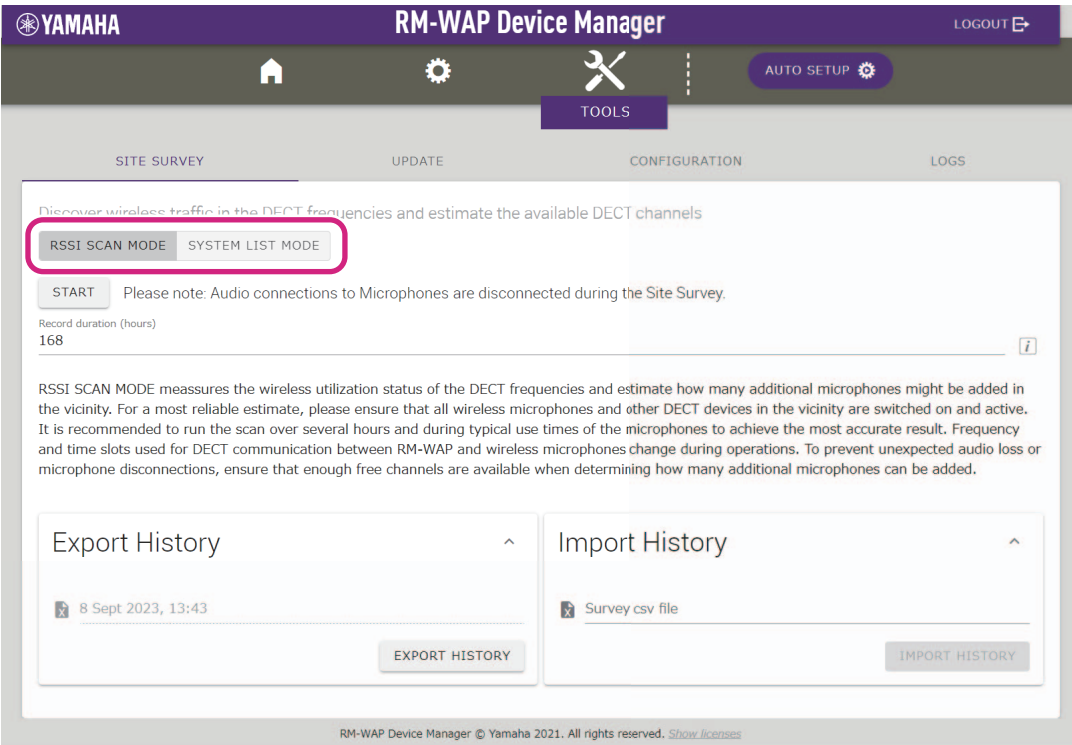

### **SITE SURVEY starten**

Auf die Schaltfläche [START] im Fenster [RSSI SCAN MODE] oder [SYSTEM LIST MODE] klicken. Der Access Point beginnt mit der Messung der Signalstärke und des Kanalnutzungsstatus in der Einsatzumgebung.

## **Fenster [RSSI SCAN MODE]**

Auf die Schaltfläche [RSSI SCAN MODE] klicken. Auf die Schaltfläche [START] klicken, um mit der Messung zu beginnen.

Die Messergebnisse der Signalbedingungen und die geschätzte Anzahl Mikrofone, die in der Einsatzumgebung eingesetzt werden können, werden angezeigt.

Um hochgenaue Messungen zu erzielen, stellen Sie sicher, dass alle in der Nähe befindlichen Drahtlosmikrofone und anderen DECT-Geräte betriebsbereit sind. Um genaue Ergebnisse zu erhalten, wird darüber hinaus empfohlen, mehrere Stunden unter typischen Nutzungsbedingungen zu messen.

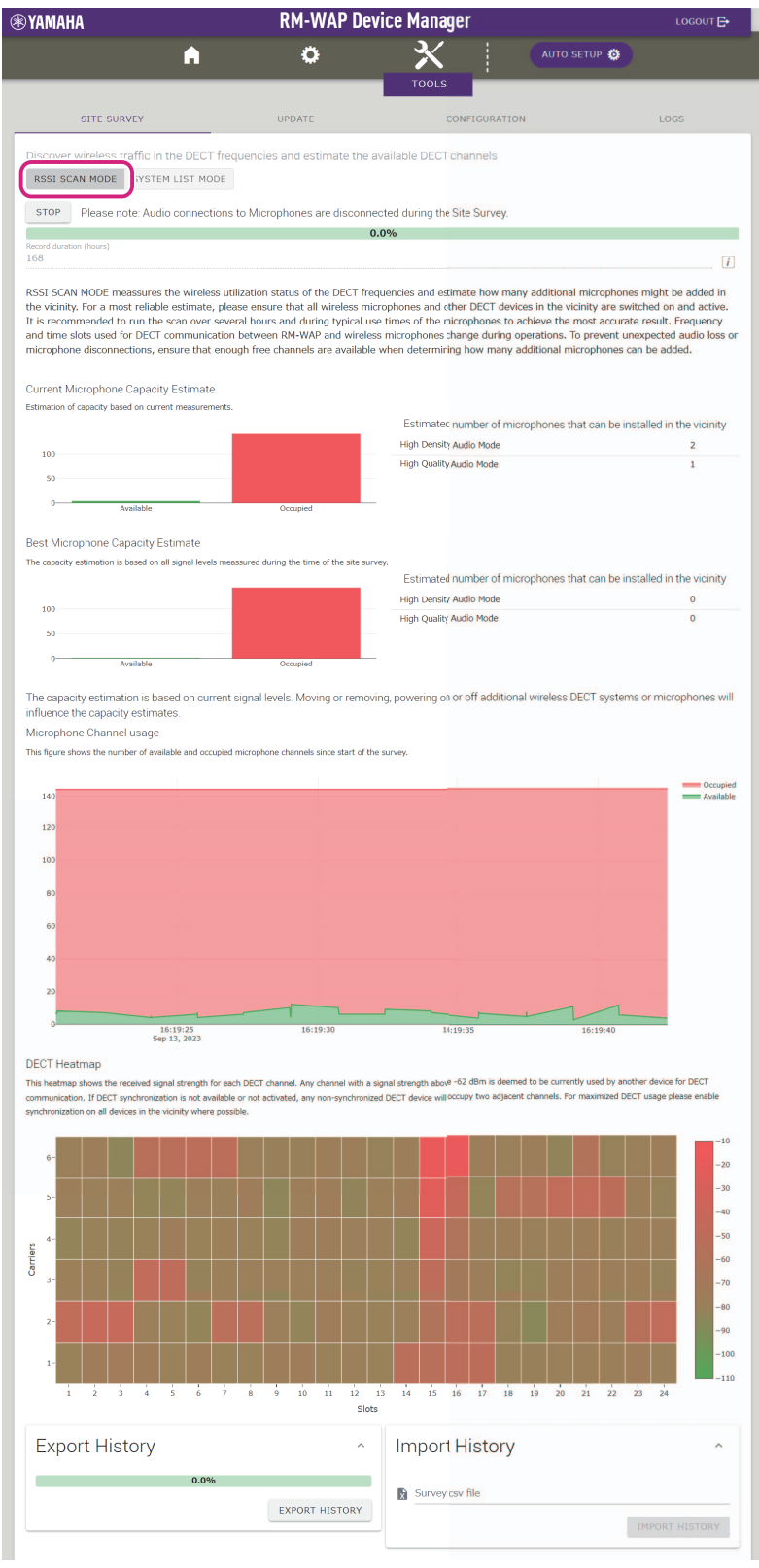

Referenzhandbuch für das Drahtlosmikrofonsystem der RM-Serie

## **Fenster [SYSTEM LIST MODE]**

Auf die Schaltfläche [SYSTEM LIST MODE] klicken. Auf die Schaltfläche [START] klicken, um mit der Messung zu beginnen. Dies zeigt die DECT-Basisgeräte in der Einsatzumgebung und deren Signalstärken an.

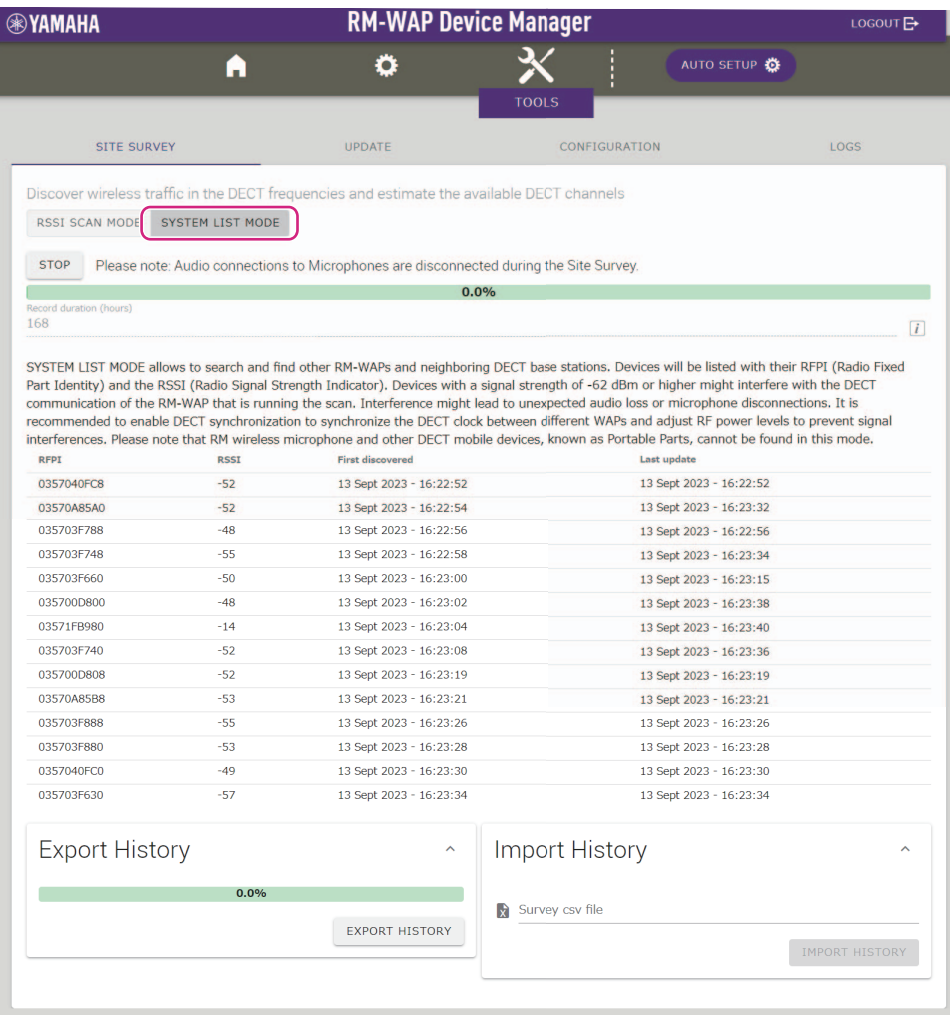

RM-WAP Device Manager @ Yamaha 2021. All rights reserved. Sho

## <span id="page-16-0"></span>**Funktion AUTO SETUP (automatische Einrichtung) einsetzen**

Mit der Funktion AUTO SETUP können Geräte mithilfe des Assistenten einfach eingerichtet werden.

RM-WAP Device Manager kann, auch wenn die Funktion AUTO SETUP nicht einsetzbar ist, verwendet werden, um Einstellungen manuell zu konfigurieren.

**HINWEIS:** RM-WCH ist für die Anwendung der Funktion AUTO SETUP erforderlich.

#### *1.* **Klicken Sie auf die Schaltfläche [AUTO SETUP].**

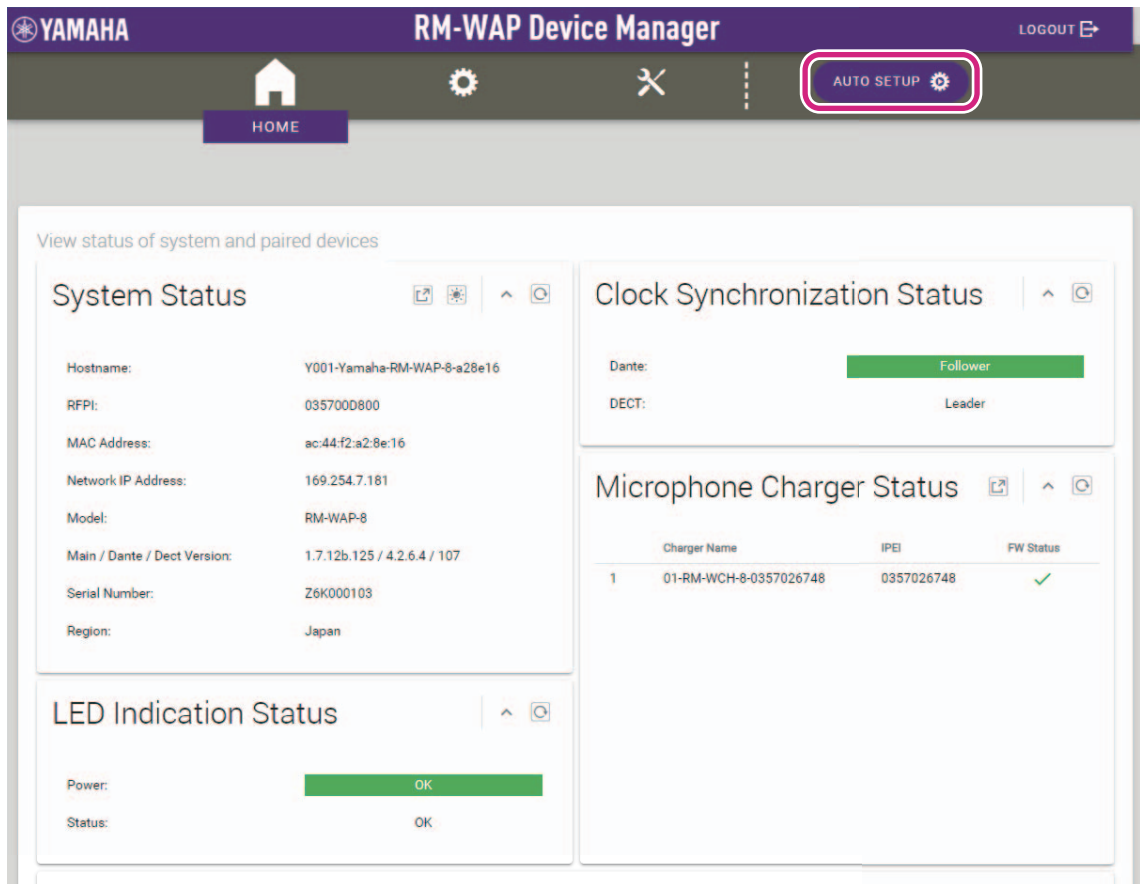

Der Assistent wird gestartet.

#### *2.* **Befolgen Sie die Anweisungen des Assistenten, um die Einrichtung fortzusetzen.**

## **[**1 **Site Survey] (Standortanalyse)**

#### **Prüfen Sie den Inhalt des Fensters, und klicken Sie dann auf die Schaltfläche [CONTINUE] (weiter).**

Das Fenster zeigt die Anzahl der Mikrofone, die am Installationsstandort verwendet werden können. Es zeigt ebenfalls die Signalstärke am Installationsstandort und den Status der Kanalnutzung.

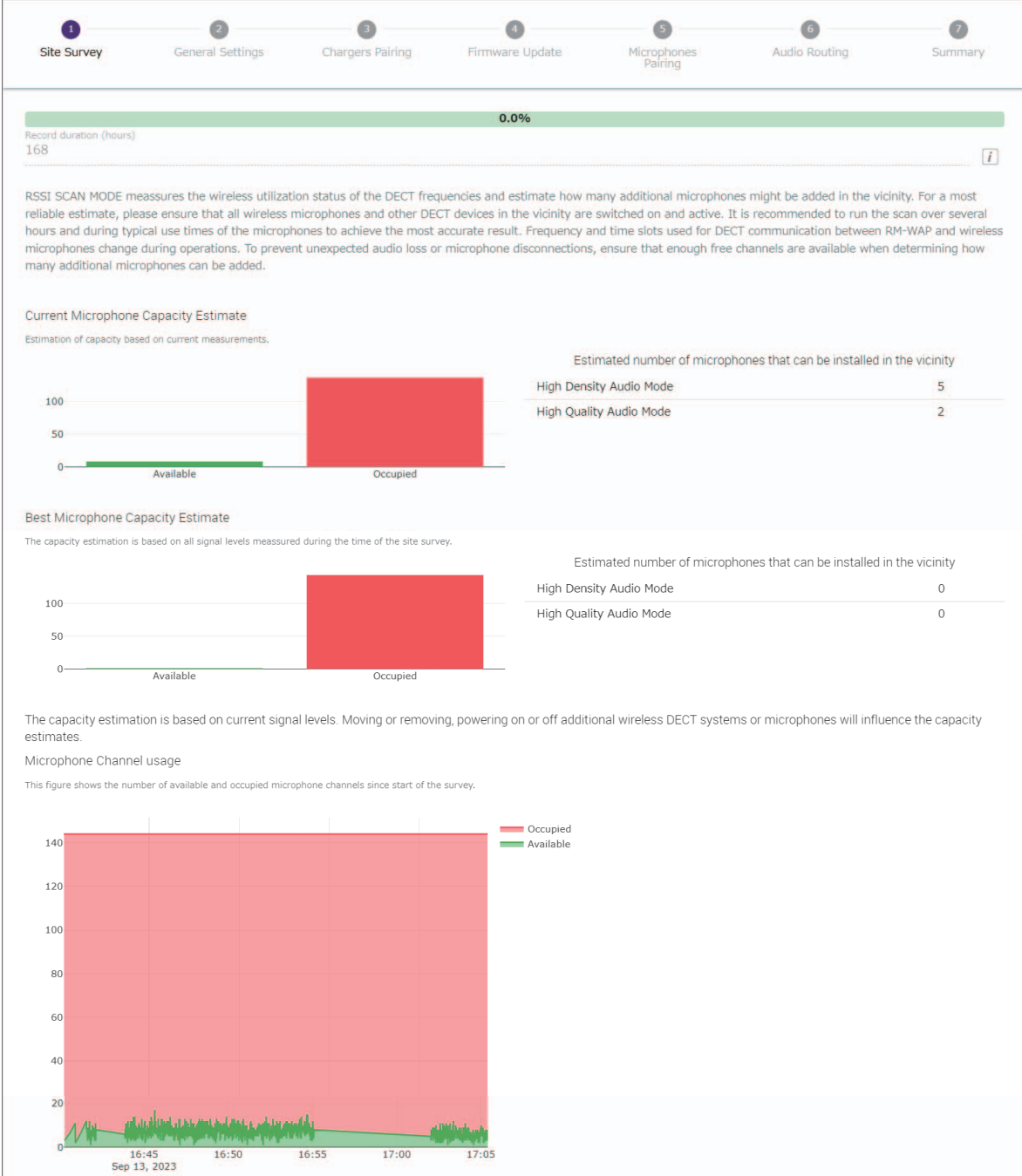

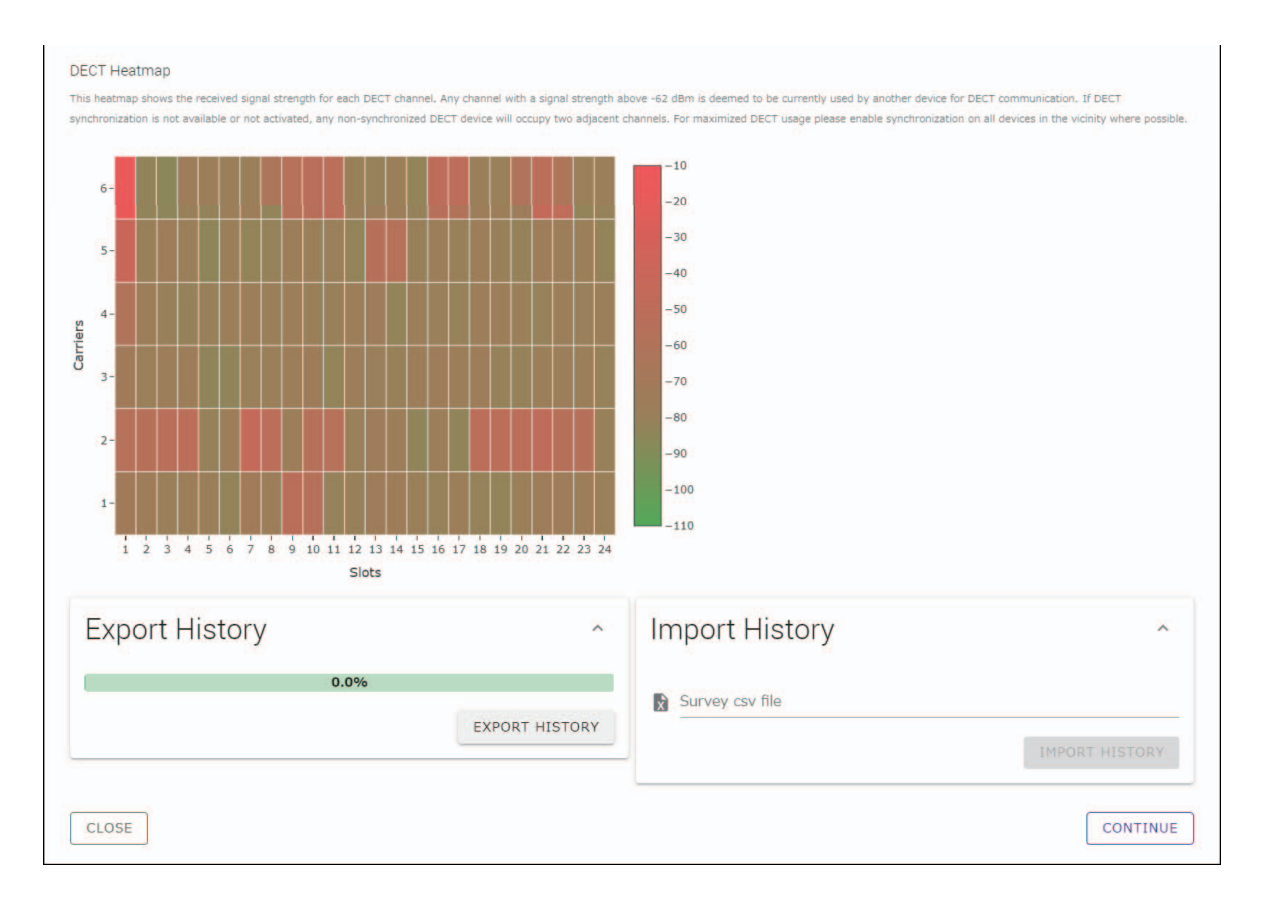

- HINWEIS: Sie können auch auf den Titel des nächsten Fensters klicken (in diesem Fall [@ General Settings]), um das nächste Fenster anzuzeigen.
	- Nachdem das Fenster angezeigt wurde, wird die eingekreiste Zahl im Fenstertitel durch (Z) ersetzt. Wird auf einen Fenstertitel geklickt, dessen eingekreiste Zahl mit ( $\bullet$ ) ersetzt wurde, wird dieses Fenster wieder angezeigt.

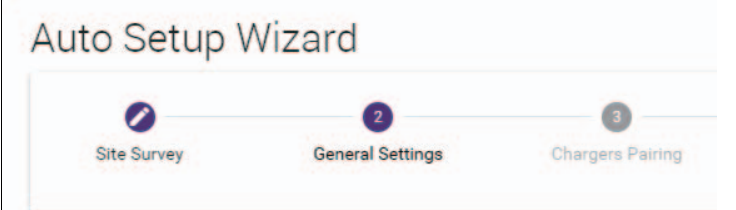

#### **[**2 **General Settings] (Allgemeine Einstellungen)**

**Prüfen Sie die Einstellungen des Access Points, und klicken Sie dann auf die Schaltfläche [CONTINUE] (weiter).**

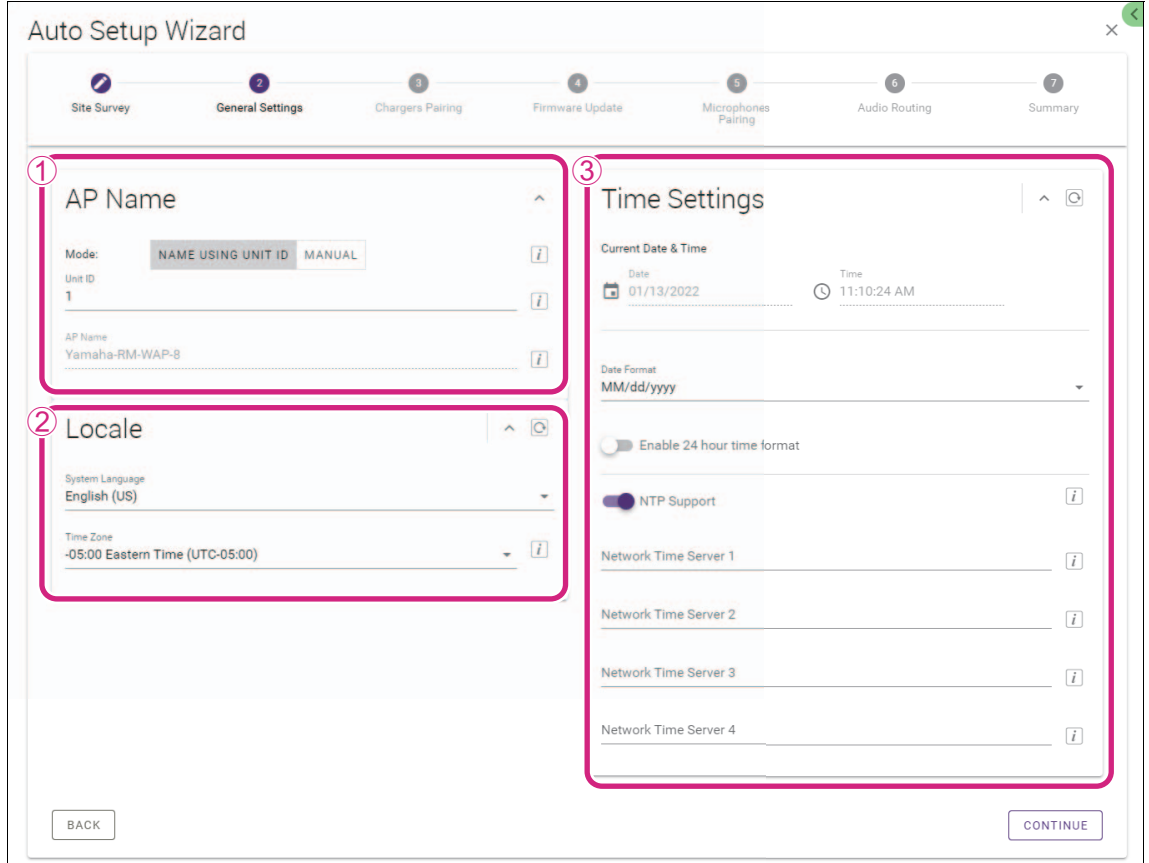

**HINWEIS:** Die Access-Point-Einstellungen können bei Bedarf geändert werden.

#### 1 **[AP Name]**

Hier können Sie auswählen, ob der Host-Name des Access Points automatisch oder manuell angegeben werden soll.

#### 2 **[Locale] (Zeitzone)**

Hier können Sie die Zeitzone angeben.

#### 3 **[Time Settings] (Zeiteinstellungen)**

- Hier können Sie Datum und Uhrzeit angeben.
- Hier können Sie auswählen, ob NTP verwendet werden soll.

## **[**3 **Chargers Pairing] (Ladegerät-Pairing)**

- 1 **Stecken Sie den Netzstecker des Ladegeräts in eine Steckdose.** Das Ladegerät wird eingeschaltet.
- 2 **Halten Sie die Taste PAIR (auf der Unterseite des Ladegeräts) mindestens zwei Sekunden lang gedrückt.** Access Point und Ladegerät werden gepairt. Nach Abschluss des Pairings wird der Name des Ladegeräts im Fenster angezeigt.
	- **HINWEIS:** Pairing bedeutet, dass sich die Geräte gegenseitig mit den für eine Bluetooth-Verbindung erforderlichen Informationen registrieren. Access Point und Ladegerät werden gepairt, und gleichzeitig wird eine DECT-Verbindung hergestellt.

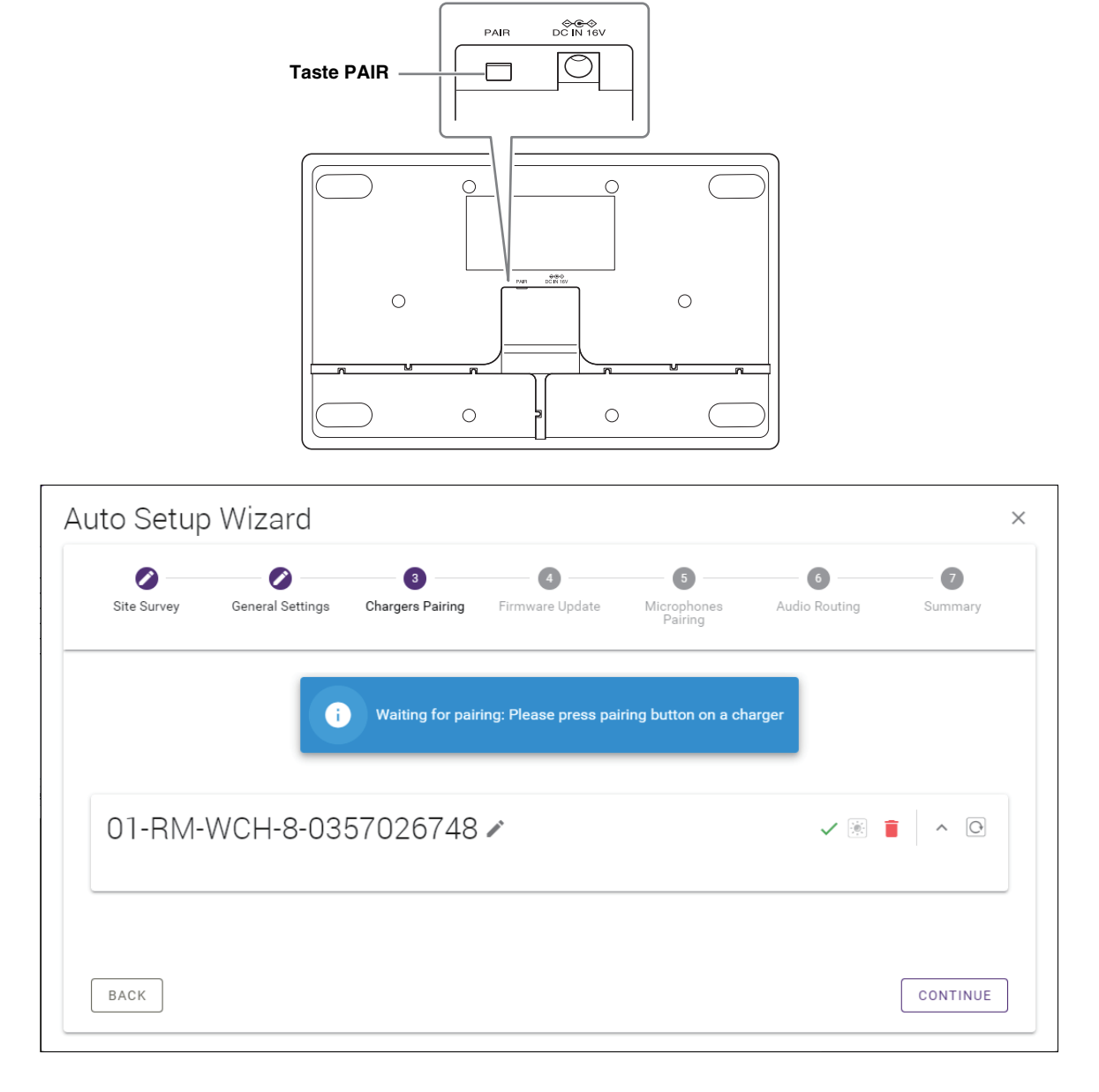

3 **Klicken Sie auf die Schaltfläche [CONTINUE] (weiter).**

## **[**4 **Firmware Update]**

1 **Wird neben dem Namen des Ladegeräts angezeigt, klicken Sie auf die Schaltfläche [UPDATE ALL] (alle aktualisieren).** Die Ladegerät-Firmware wird aktualisiert. Nach Abschluss der Aktualisierung wechselt  $\mathbb{C}$  auf  $\checkmark$ .

HINWEIS: Wird von Anfang an angezeigt, entfällt Schritt 1.

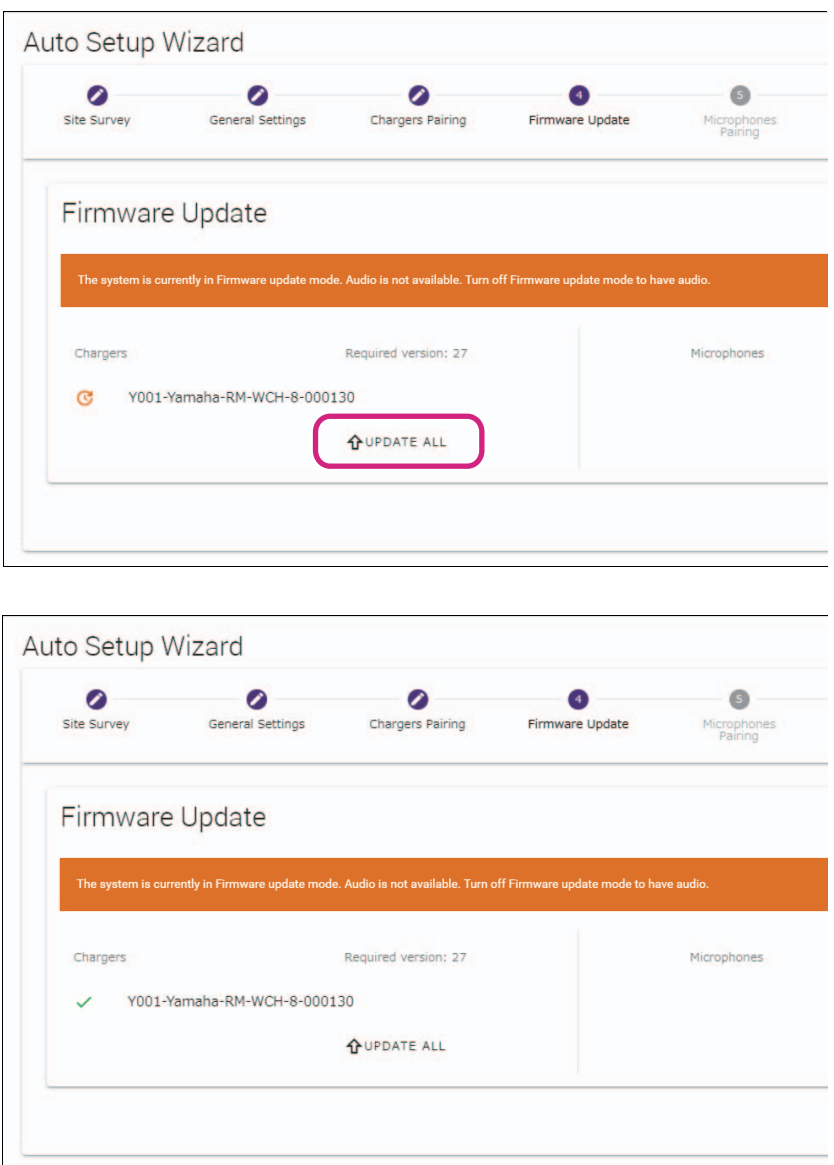

#### 2 **Stellen Sie das (die) Mikrofon(e) auf das Ladegerät.**

Die Mikrofon-Firmware wird aktualisiert. Während der Aktualisierung blinkt die Mikrofonanzeige (auf der Oberseite des Mikrofons) schnell weiß. Nach Abschluss der Aktualisierung erlöschen die Anzeigen.

**WICHTIG:** Nehmen Sie das (die) Mikrofon(e) nicht vom Ladegerät, bevor die Einrichtung abgeschlossen ist.

**HINWEIS:** Die Mikrofone werden einzeln aktualisiert.

#### 3 **Klicken Sie auf die Schaltfläche [CONTINUE] (weiter).**

## **[**5 **Microphones Pairing] (Mikrofon-Pairing)**

Die Namen der Mikrofone werden abgeblendet im Fenster angezeigt.

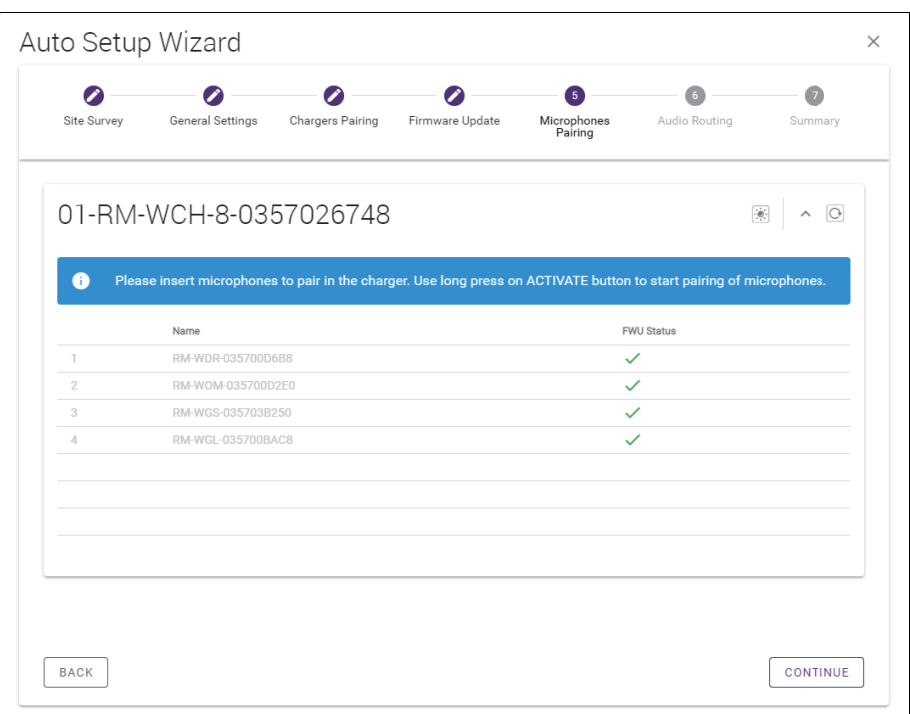

1 **Halten Sie die Taste ACTIVATE (auf der Oberseite des Ladegeräts) mindestens zwei Sekunden lang gedrückt.** Access Point und Mikrofon(e) werden gepairt. Nach Abschluss des Pairings werden die Namen der Mikrofone aufgeblendet angezeigt.

**HINWEIS:** Alle auf dem Ladegerät gestellten Mikrofone können mit einem einzigen langen Druck gepairt werden.

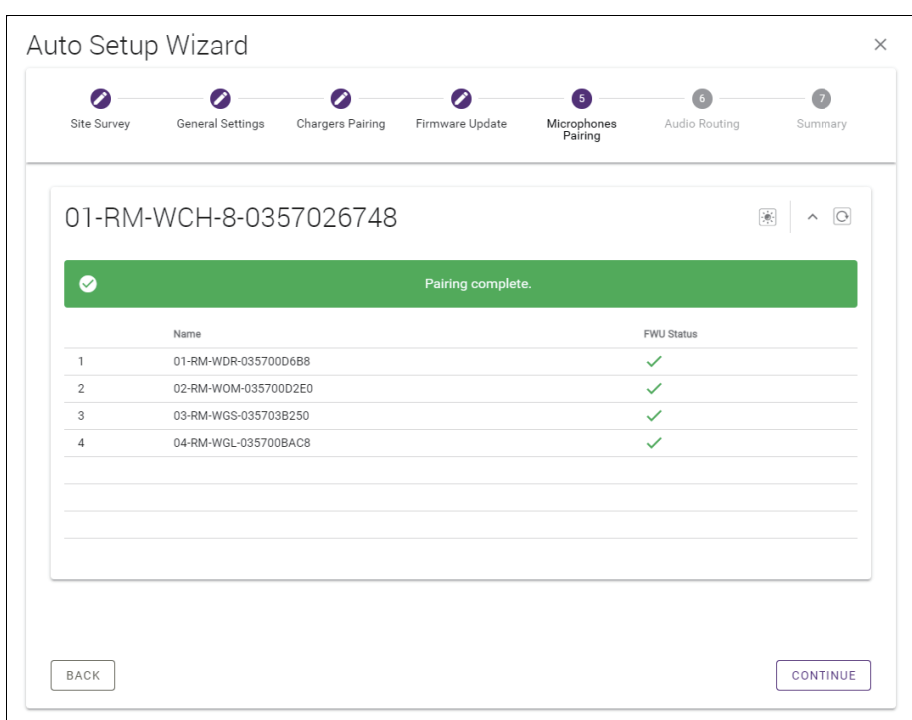

2 **Klicken Sie auf die Schaltfläche [CONTINUE] (weiter).**

## **[**6 **Audio Routing]**

**Prüfen Sie den Dante-Kanal, dem die einzelnen Mikrofone zugewiesen sind, und klicken Sie dann auf die Schaltfläche [CONTINUE] (weiter).**

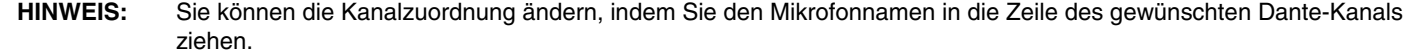

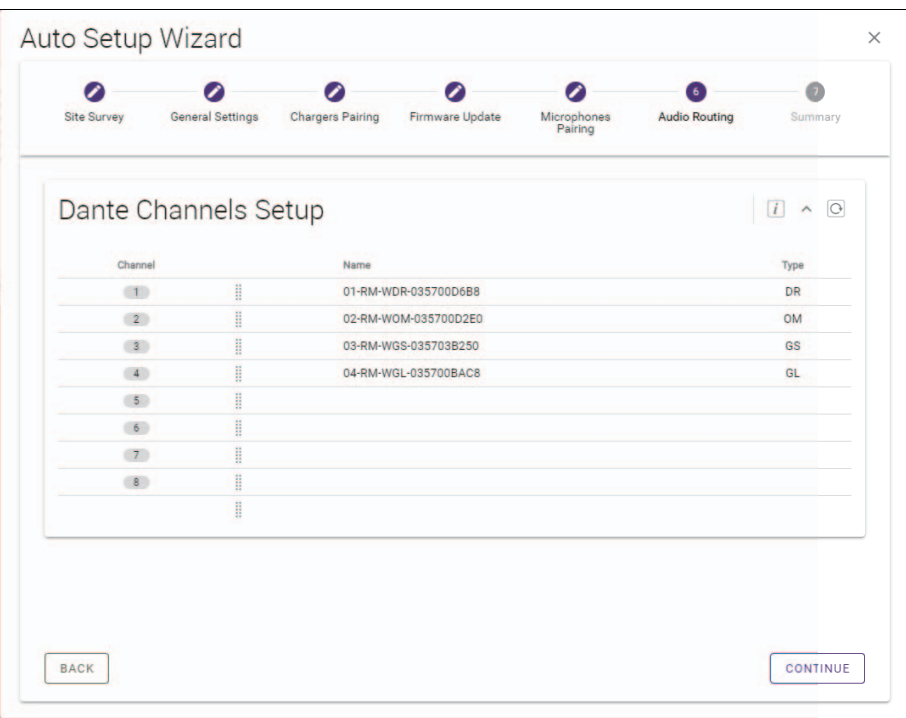

## **[**7 **Summary] (Übersicht)**

**Prüfen Sie die Mikrofoneinstellungen, und klicken Sie dann auf die Schaltfläche [FINISH] (fertigstellen).**

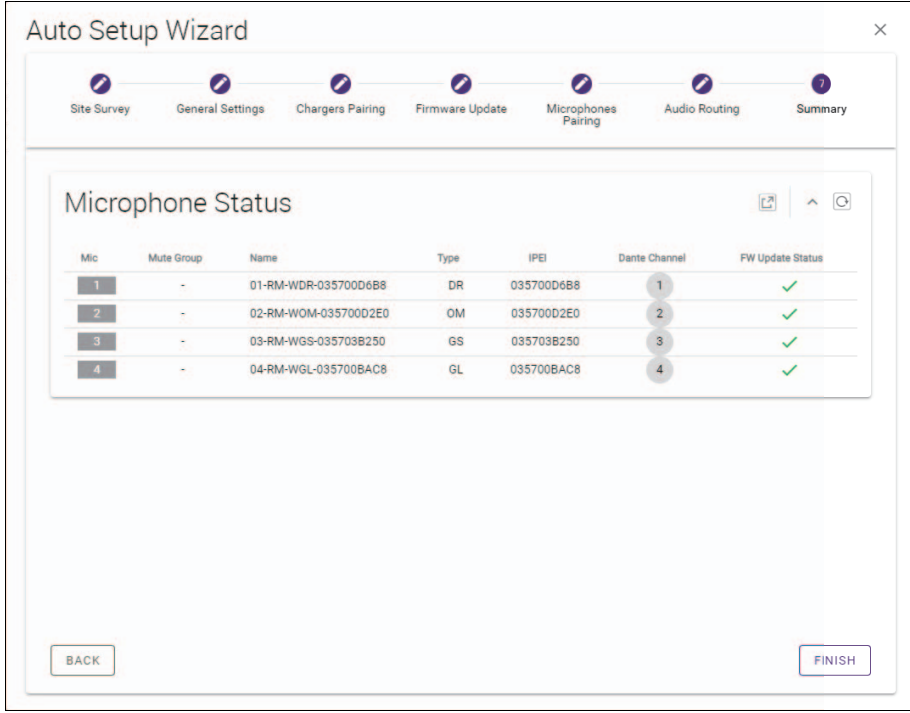

Damit ist die Einrichtung abgeschlossen. Wird ein Mikrofon vom Ladegerät genommen, wird eine DECT-Verbindung zwischen Access Point und Mikrofon hergestellt.

## <span id="page-24-0"></span>**ANHANG**

## <span id="page-24-1"></span>**Blockdiagramm**

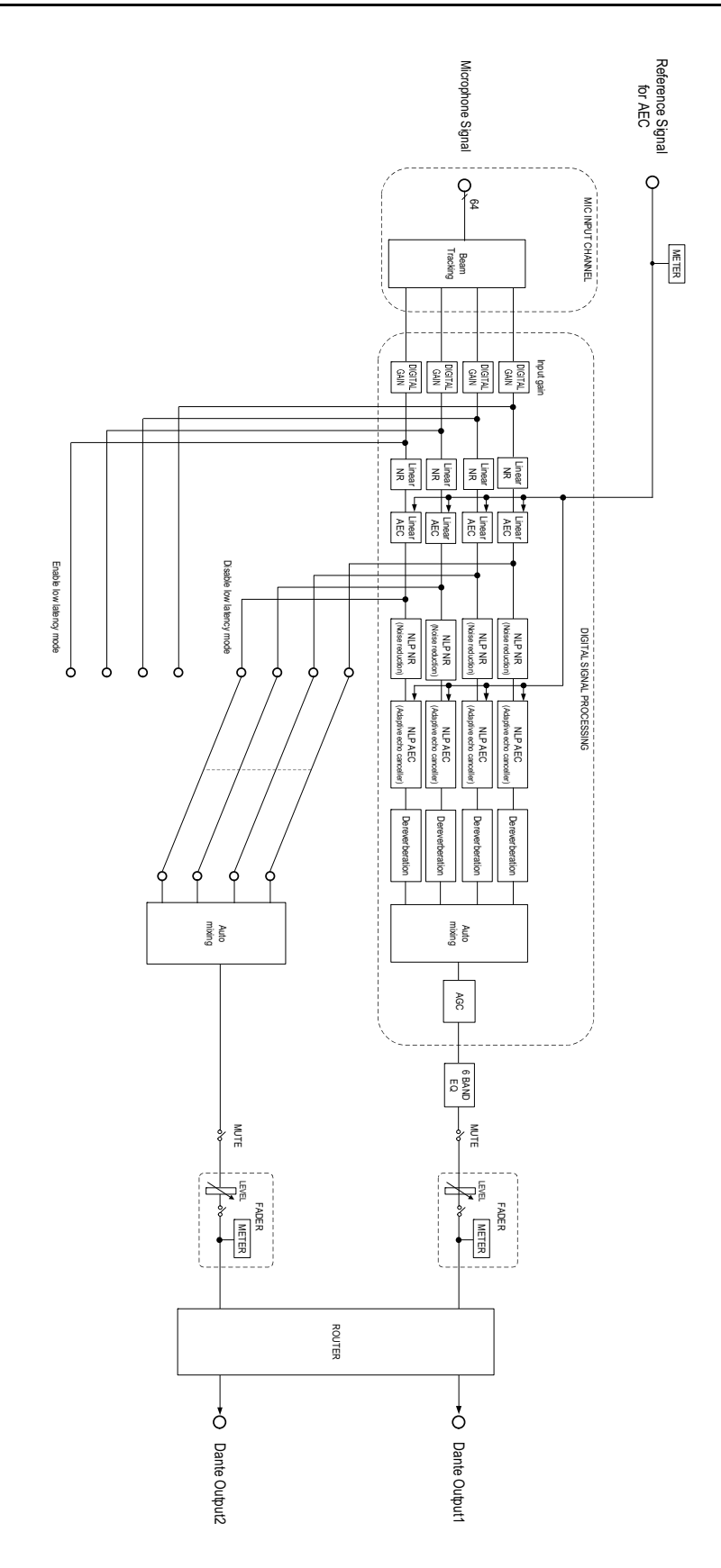

Referenzhandbuch für das Drahtlosmikrofonsystem der RM-Serie

# <span id="page-25-0"></span>**ERLÄUTERUNGEN**

## <span id="page-25-1"></span>**Über DECT**

DECT (Digital Enhanced Cordless Telecommunications) ist ein digitaler Standard für drahtlose Telefone, der 1988 vom European Telecommunications Standards Institute (ETSI) eingeführt wurde. RM-W ist kein drahtloses Telefon, sondern nutzt DECT zur drahtlosen Audiokommunikation. DECT umfasst sowohl das konventionelle DECT als auch DECT der nächsten Generation. RM-W nutzt DECT der nächsten Generation.

## **Stabile Kommunikation**

DECT nutzt das 1,9-GHz-Band für die drahtlose Kommunikation.

Da das drahtlose 2,4-GHz-Kommunikationsband von WLAN Access Points genutzt wird, erhöht die hohe Anzahl Geräte, die dieses Band nutzen, die Anfälligkeit für Funkfrequenzstörungen.

Durch die Nutzung des 1,9-GHz-Bandes ist DECT weniger anfällig auf Funkfrequenzstörungen, was eine stabilere Kommunikation gewährleistet.

## **DECT-bezogene Einstellungen (RM-WAP Device Manager)**

- [HOME]  $\rightarrow$  [Clock Synchronization Status]  $\rightarrow$  [DECT]
- [HOME]  $\rightarrow$  [Microphone Status]  $\rightarrow$  [IPEI]
- [HOME]  $\rightarrow$  [Microphone Status]  $\rightarrow$  [Link Quality]
- $[SETTINGS]$   $\rightarrow$   $[ADDO]$   $\rightarrow$   $[DECT$  Audio Mode]
- $[SETTINGSI \rightarrow [DECTI] \rightarrow [RF Power Levels]$
- $[SETTINGS]$   $\rightarrow$   $[DECT]$   $\rightarrow$   $[DECT$  Synchronization]
- $\bullet$  [TOOLS]  $\rightarrow$  [SITE SURVEY]

## **DECT-bezogene Begriffe**

#### **RFPI**

RFPI (Radio Fixed Part Identity) ist die Identifikationsnummer des Access Points für die DECT-Kommunikation. Identifikationsnummern von Yamaha lauten "035\*\*\*\*".

#### **RSSI**

RSSI (Received Signal Strength Indicator) ist ein Hinweis auf die Stärke des empfangenen Signals.

RSSI gibt an, wie gut ein WAP Signale von anderen WAPs empfängt. Je größer die Entfernung, desto geringer ist der RSSI.

Mittels RSSI kann der Interferenzpegel zwischen WAPs quantifiziert werden.

Im Bildschirm [SYSTEM LIST MODE] der Funktion SITE SURVEY in RM-WAP Device Manager wird die Maßeinheit dBm für RSSI verwendet.

#### **Cell**

Eine Zelle (Cell) ist der Signalbereich eines WAPs.

#### **Same Space**

Ein Bereich, in dem mehrere Zellen überlagert sind. Signale verschiedener Systeme beeinflussen sich gegenseitig.

#### **RF Power Level**

Der HF-Leistungspegel (Radio Frequency Power level) ist die Stärke der von einem WAP ausgegebenen Signale.

Durch Änderung der Stärke kann die Zellgröße geändert werden.

Beim Anbringen mehrerer WAPs darauf achten, dass sich ihre Signale nicht gegenseitig beeinflussen.

Verringerte Signalstärke ist eine Ursache für Probleme mit der Tonqualität. Die Einstellung "Full" der Signalstärke nicht ohne treffenden Grund ändern.

#### **Carrier**

DECT nutzt das 1,9-GHz-Band.

Das 1,9-GHz-Band kann in kleinere Frequenzbänder unterteilt werden und jede Bandunterteilung kann für separate Kommunikationen verwendet werden.

Diese Methode nennt sich FDMA (Frequency-Division Multiple Access), und die Trägerwellen in diesen Bandunterteilungen werden Carrier (Träger) genannt.

Die Anzahl und Standorte der verfügbaren Carrier im 1,9-GHz-Band unterscheiden sich je nach Region (Vertriebsgebiet des Geräts). In der EU gibt es 10 Carrier, in den USA 5 und in Japan 6.

#### **Frame und Slot**

Die Trägerwelle ist in regelmäßige Perioden, sogenannte Frames (Rahmen), unterteilt. Ein Frame ist ferner in mehrere Slots (Schlitze) unterteilt.

Frames werden kontinuierlich als Container zur Übertragung von Audiosignalen übertragen.

Indem die einzelnen Audiosignalkanäle verschiedenen Slots zugeordnet werden, können die Signale mehrerer Audiokanäle gleichzeitig übertragen werden.

#### **Bearer**

Bearer (Träger) sind Bereiche, in die das 1,9-GHz-Band entlang der Zeit- und Frequenzachse unterteilt wurde. Ein Bearer kann einen Kanal des Mikrofon-Audiosignals übertragen.

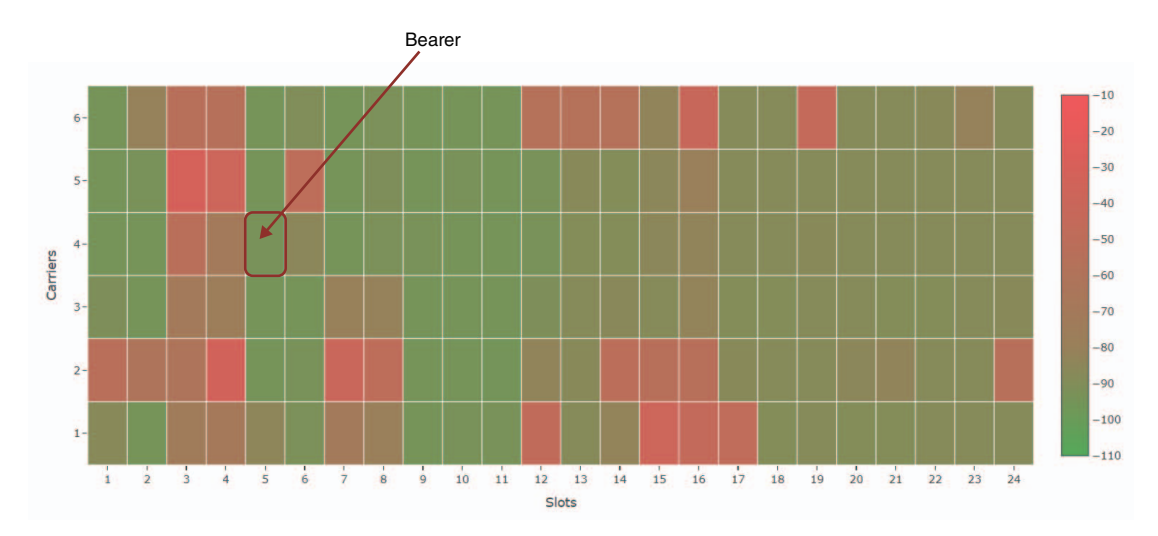

Verschiedene Regionen verfügen über eine unterschiedliche Anzahl von Trägern und daher eine unterschiedliche Anzahl von Bearern.

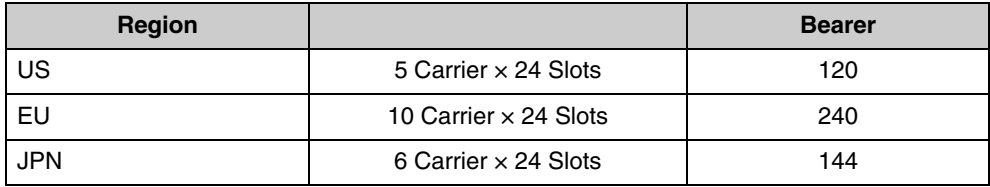

#### **FP (Fixed Part) und PP (Portable Part)**

Die DECT-Kommunikation beruht auf einer Beziehung zwischen dem Host-Gerät und dem Client-Gerät. Das Host-Gerät heißt FP (Fixed Part), und das Client-Gerät heißt PP (Portable Part). Bei diesem Drahtlosmikrofonsystem ist der WAP der FP, und das Drahtlosmikrofon ist der PP.

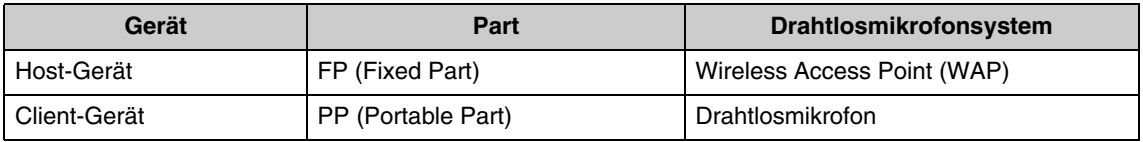

## <span id="page-27-0"></span>**Erläuterungen zum Bildschirm [SITE SURVEY]**

Die Funktion SITE SURVEY misst Signale in der Einsatzumgebung und zeigt den Signalnutzungsstatus, die Signalstärke und die geschätzte Anzahl einsetzbarer Mikrofone an. Die Messergebnisse können in einer Datei gespeichert werden, die importiert und angezeigt werden kann. Im Folgenden wird erläutert, wie die im Bildschirm [SITE SURVEY] angezeigten Messergebnisse gelesen werden.

## **RSSI SCAN MODE**

In diesem Modus können der Signalnutzungsstatus der DECT-Frequenzen und die geschätzte Anzahl Mikrofone geprüft werden, die in der Einsatzumgebung verwendet werden können.

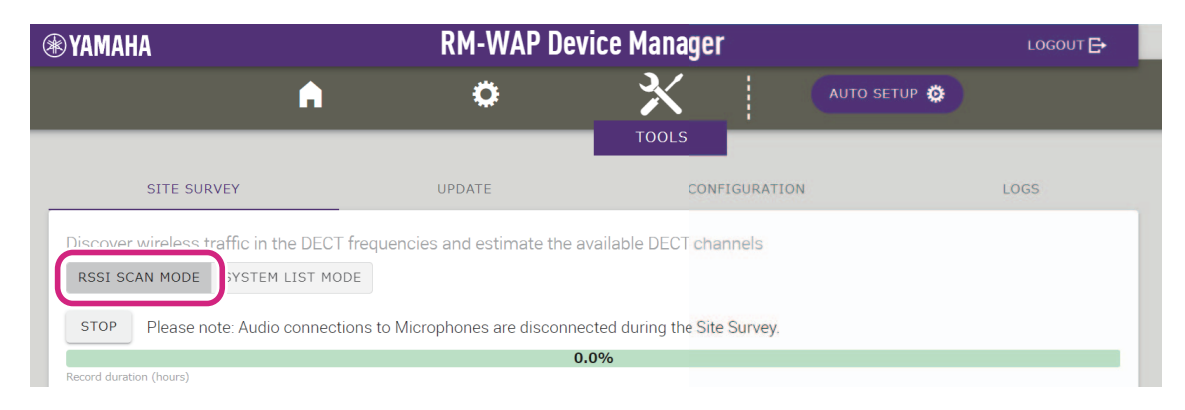

### **Microphone Capacity Estimate**

Es handelt sich hierbei um die geschätzte Anzahl einsetzbarer Mikrofone.

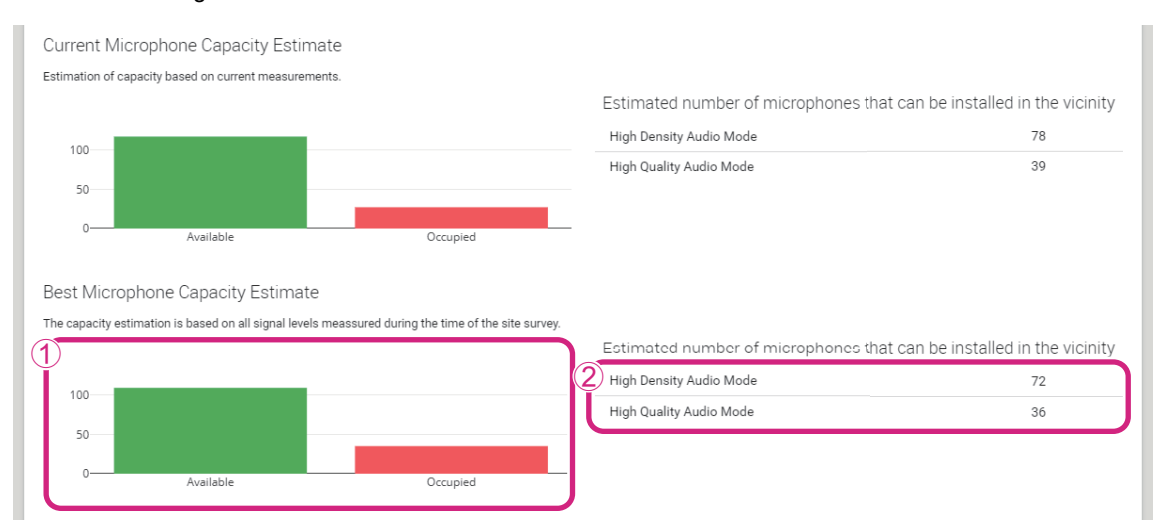

#### 1 **Anzahl Bearer (Kanäle)**

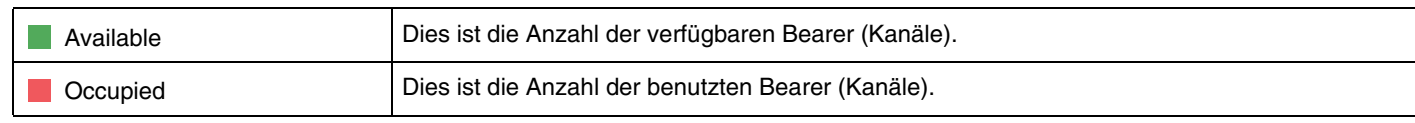

**HINWEIS:** Gewisse Bearer (Kanäle) werden für die Steuerkommunikation oder als reservierte Bereiche und nicht für die Audiokommunikation eingesetzt.

Deshalb ist die Anzahl einsetzbarer Mikrofone geringer als die Anzahl der freien Bearer (Kanäle).

#### 2 **Estimated number of microphones that can be installed in the vicinity**

Dies ist die geschätzte Anzahl einsetzbarer Mikrofone in den einzelnen Modi.

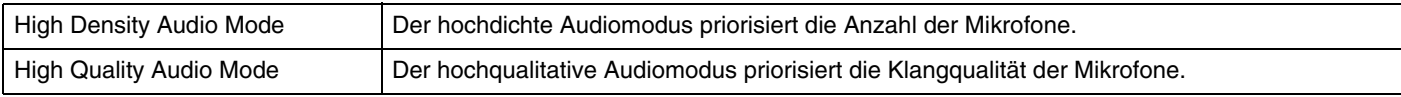

## **Microphone Channel usage**

Diese Mikrofonkanalnutzungs-Grafik veranschaulicht den Nutzungsstatus der Bearer (Kanäle) seit Beginn der Messung.

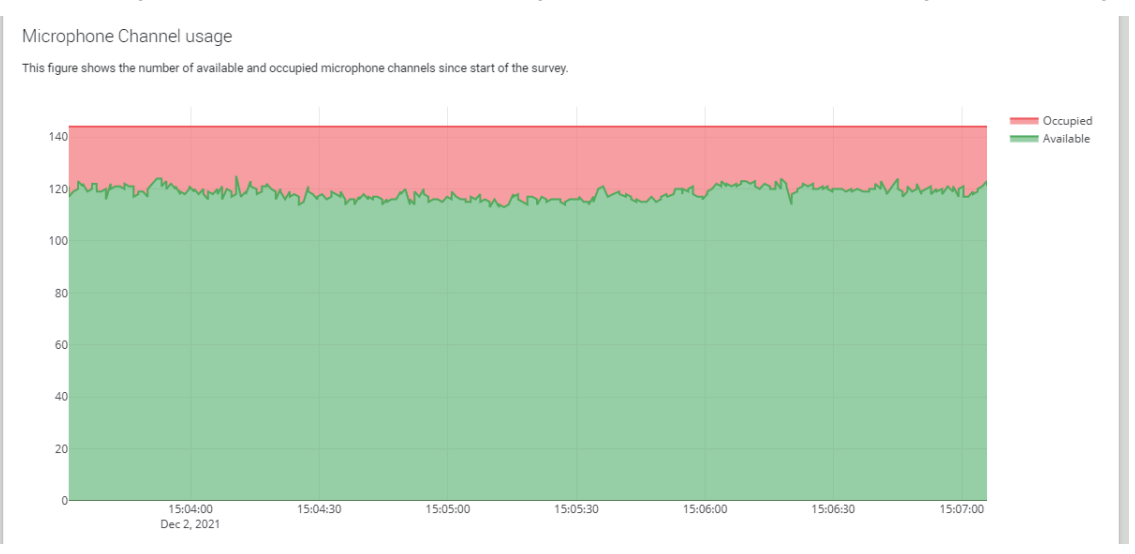

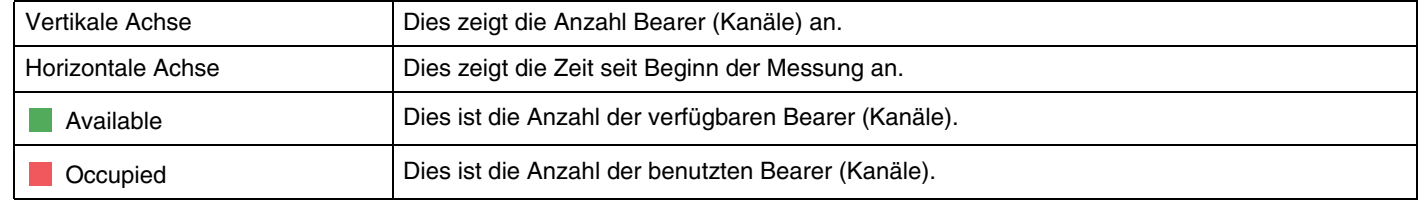

## **DECT Heatmap**

Diese Heatmap zeigt die Stärke des empfangenen Signals der einzelnen Bearer (Kanäle) an. Rot zeigt an, dass der Bearer (Kanal) benutzt wird; Grün zeigt an, dass er nicht benutzt wird.

Wird der Mauszeiger über einen Bearer bewegt, wird der RSSI-Wert für den Bearer mit der entsprechenden Bearer-Nummer und Slot-Nummer angezeigt.

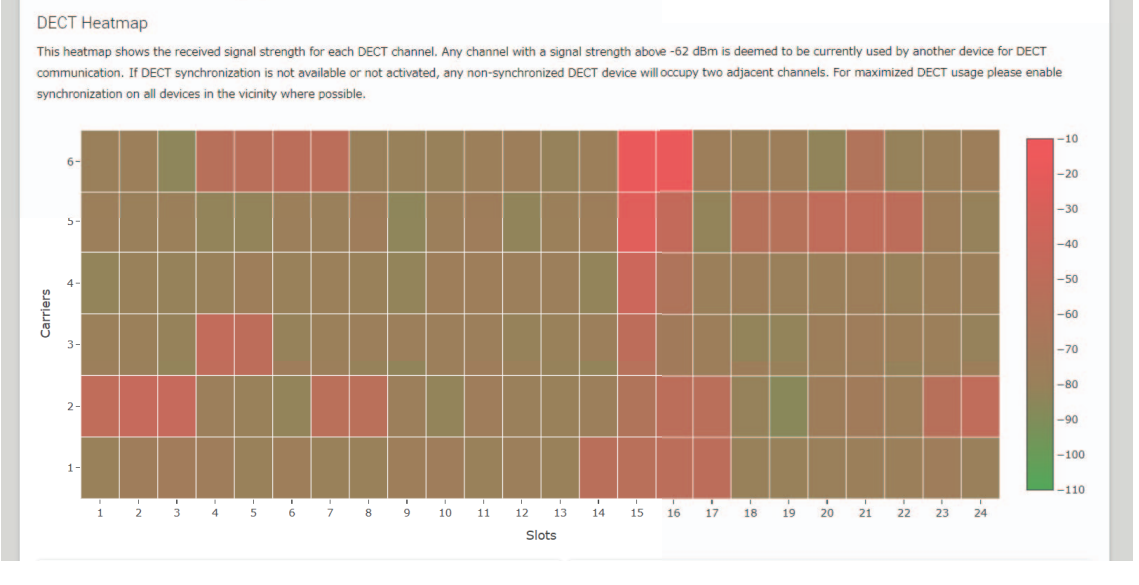

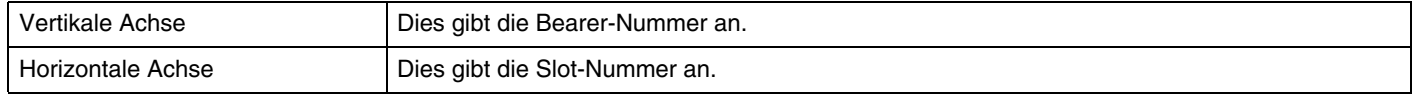

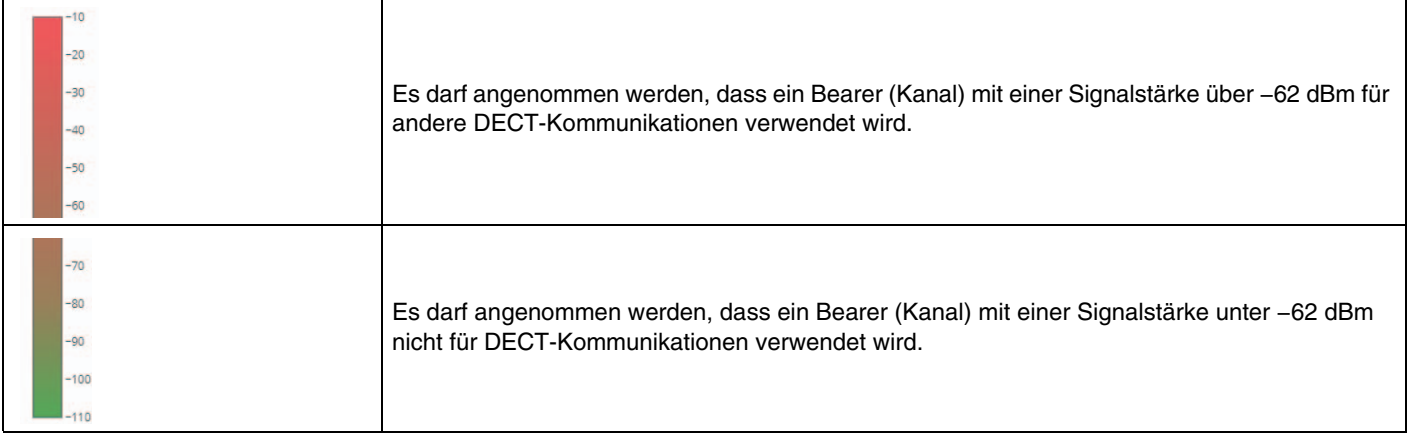

## **SYSTEM LIST MODE**

Im Systemlisten-Modus können die DECT-Basisgeräte in der Einsatzumgebung und deren Signalstärken geprüft werden.

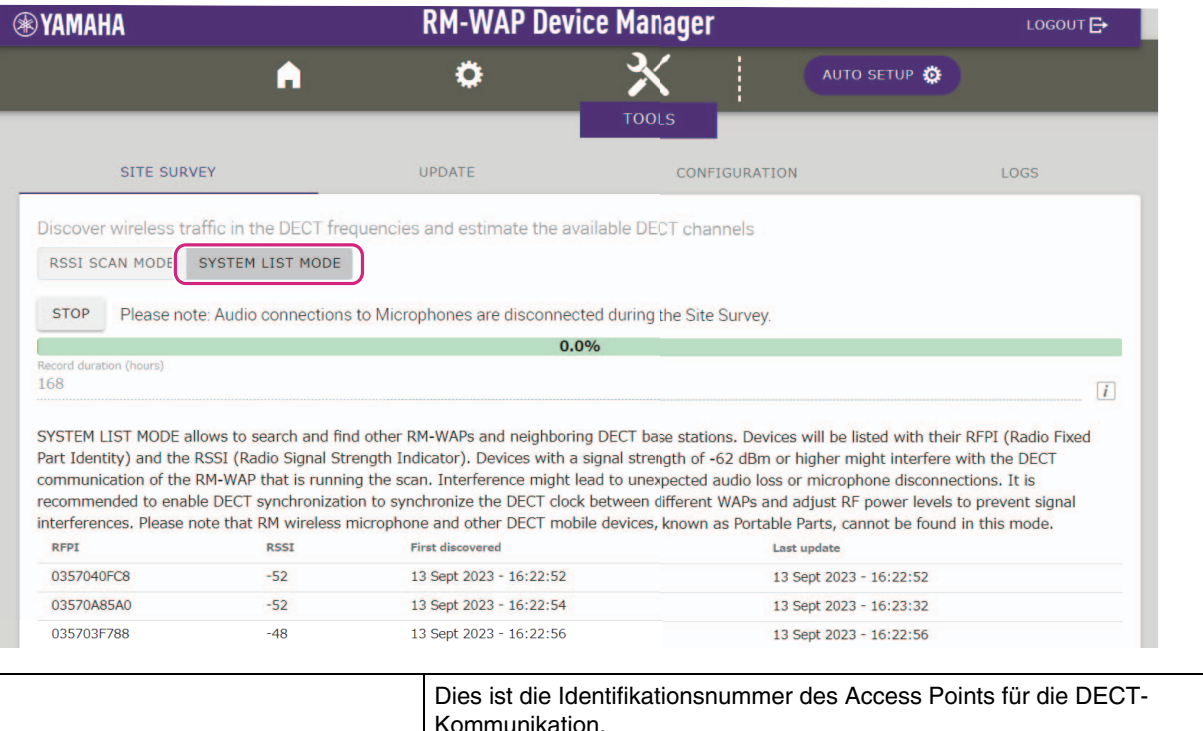

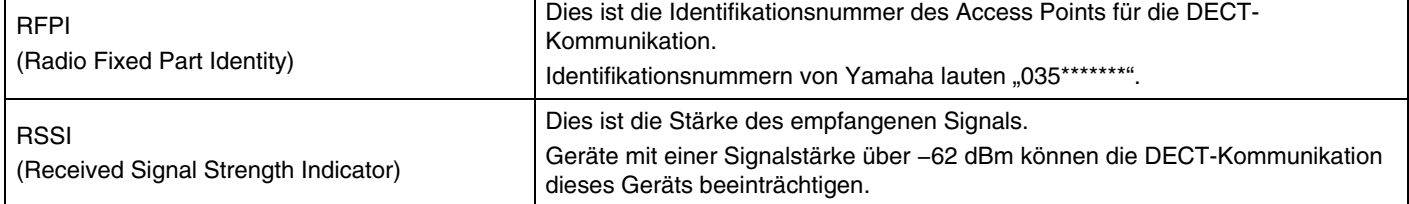

**HINWEIS:** In diesem Modus werden RM-Drahtlosmikrofone und andere DECT-Mobilgeräte nicht erkannt.

## <span id="page-30-0"></span>**Anzahl einsetzbarer Mikrofone erhöhen**

Mit [RSSI SCAN MODE] der Funktion SITE SURVEY kann die geschätzte Anzahl einsetzbarer Mikrofone geprüft werden. Reicht die Anzahl einsetzbarer Mikrofone nicht aus, kann das Problem möglicherweise wie folgt gelöst werden.

### **DECT-Audiomodus**

Durch Ändern der Mikrofon-Audioqualität ändert sich die Anzahl der einsetzbaren Mikrofone.

Im Modus "High Density" können etwa doppelt so viele Mikrofone verwendet werden wie im Modus "High Quality". Einstellung: [SETTINGS]→[AUDIO]→[DECT Audio Mode]

#### **DECT-Synchronisation (beim Einsatz mehrerer RM-WAPs)**

Obwohl dieses System darauf ausgelegt ist, Interferenzen zu verhindern, auch wenn mehrere RM-WAPs verwendet werden, kann es vorkommen, dass der Bearer (Kanal)-Bereich nicht effizient genutzt und die Anzahl einsetzbarer Bearer (Kanäle) halbiert werden. Das heißt: weniger Mikrofone können eingesetzt werden. Um dieses Problem zu beheben, kann das Slot-Timing synchronisiert werden. Für alle RM-WAPs, die synchronisiert werden sollen, [DECT Synchronization] wählen.

Einstellung: [SETTINGS]->[DECT]->[DECT Synchronization]

### **RM-WAP-Signalstärke**

Es ist wichtig, Signalstörungen anderer DECT-Geräte zu unterdrücken. Die Signalstärke entsprechend der Nutzungsreichweite des Mikrofons einstellen. Einstellung: [SETTINGS]→[DECT]→[RF Power Levels]

#### **RM-WAP-Einsatzort**

Es ist wichtig, Signalstörungen anderer DECT-Geräte zu unterdrücken.

Empfängt der RM-WAP starke Signale von anderen DECT-Geräten, diesen ferner von jenen Geräten anbringen. Nicht nur Geräte im selben Raum berücksichtigen, sondern auch in benachbarten Räumen sowie auf höheren und niedrigeren Stockwerken.

Die Stärke der von anderen DECT-Geräten empfangenen Signale kann über [TOOLS]→[SITE SURVEY]→[SYSTEM LIST MODE] in RM-WAP Device Manager geprüft werden.

## <span id="page-31-0"></span>**Firmware aktualisieren**

Die Firmware kann auf verschiedene Weisen aktualisiert werden.

#### **RM Device Finder einsetzen**

Mit dem Programm RM Device Finder können ADECIA-Geräte im Netzwerk gesteuert werden. Damit kann ebenfalls die Firmware der einzelnen Geräte aktualisiert werden.

Einzelheiten zu den Betriebsabläufen finden sich im zugehörigen Benutzerhandbuch für RM Device Finder.

## **Web-GUI "RM-WAP Device Manager" einsetzen**

Firmware kann über [TOOLS]-[UPDATE]-[Upload New Firmware]/[Firmware Update] in der Web-GUI "RM-WAP Device Manager" aktualisiert werden.

Einzelheiten zu den Betriebsabläufen finden sich in der Bedienungsanleitung für die Web-GUI "Device Manager" des Drahtlosmikrofonsystems der RM-Serie.

## Web-GUI ..RM-CR Device Manager" einsetzen

Mithilfe der Web-GUI "RM-CR Device Manager" kann die Firmware des RM-WAP gleichzeitig mit der Firmware des RM-CR aktualisiert werden.

Firmware kann über [TOOLS]-Y[Update]-YFIRMWARE UPDATE] in der Web-GUI "RM-CR Device Manager" aktualisiert werden. Allerdings kann nur die Firmware des RM-WAP aktualisiert werden, nicht die Firmware des Ladegeräts und der Mikrofone.

Einzelheiten zu den Betriebsabläufen finden sich in der Bedienungsanleitung der Web-GUI "Device Manager" für RM-CR/RM-CG/ RM-TT.

Die neuesten Dienstprogramme, Firmware-Dateien und Handbücher können von der folgenden Website heruntergeladen werden:

#### **Yamaha-Website (Downloads) <https://download.yamaha.com/>**

#### <span id="page-31-1"></span>**[Initialisierung](https://download.yamaha.com)**

Ein RM-WAP kann auf folgende beide Weisen initialisiert werden: über die Reset-Taste am Gerät und über die Web-GUI "RM-WAP Device Manager".

Einzelheiten zum Einsatz der Reset-Taste am Gerät finden sich unter "BEDIENUNGSELEMENTE UND DEREN FUNKTION" in diesem Handbuch.

Alternativ kann die Initialisierung über [TOOLS]->[Configuration]->[RESET DEFAULTS] in der Web-GUI "RM-WAP Device Manager" ausgeführt werden. Einzelheiten zu den Betriebsabläufen finden sich in der Bedienungsanleitung für die Web-GUI "Device Manager" des Drahtlosmikrofonsystems der RM-Serie.

## <span id="page-32-0"></span>**TECHNISCHE DATEN**

## <span id="page-32-1"></span>**RM-WAP-16 RM-WAP-8**

### **Technische Daten – Allgemein**

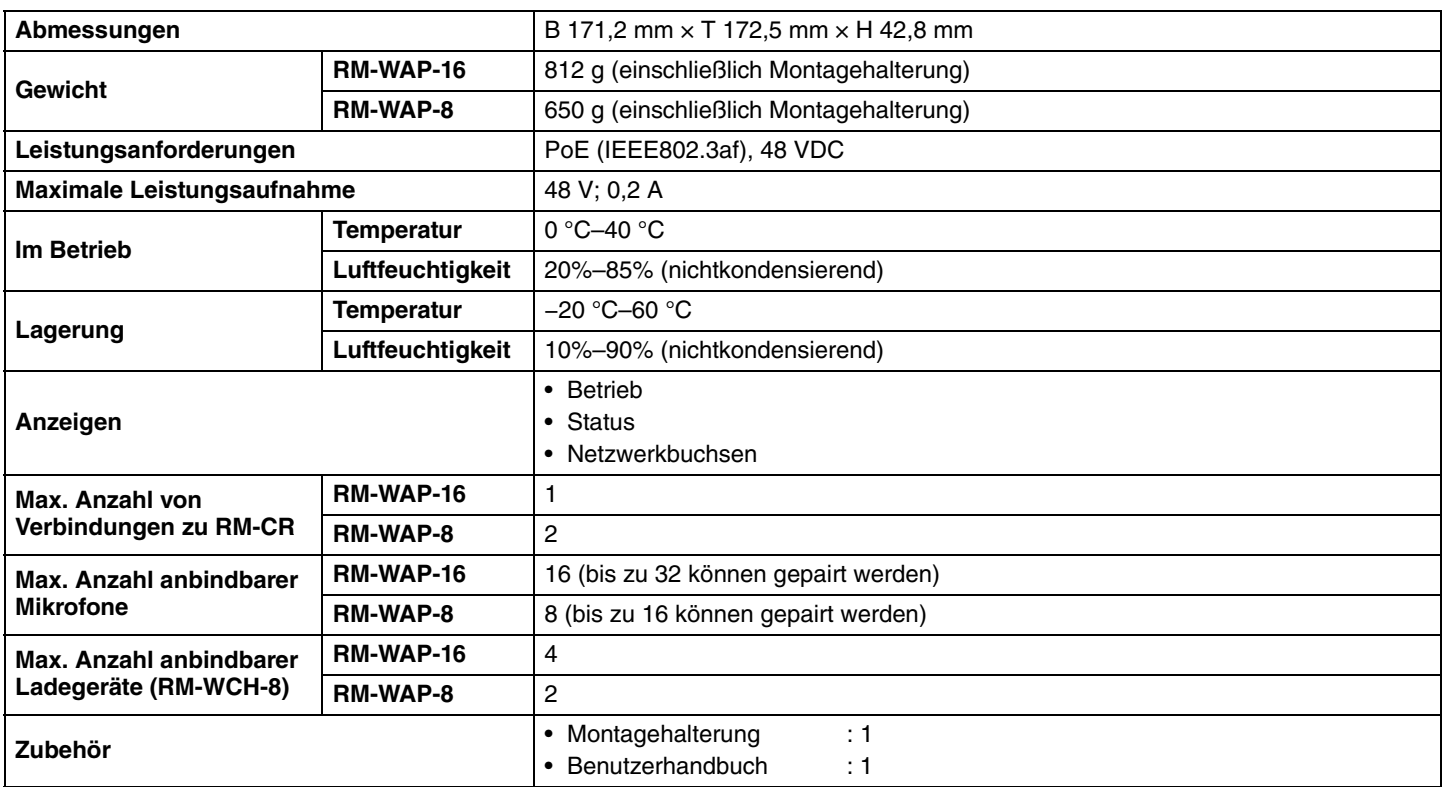

#### **Technische Daten – Netzwerk**

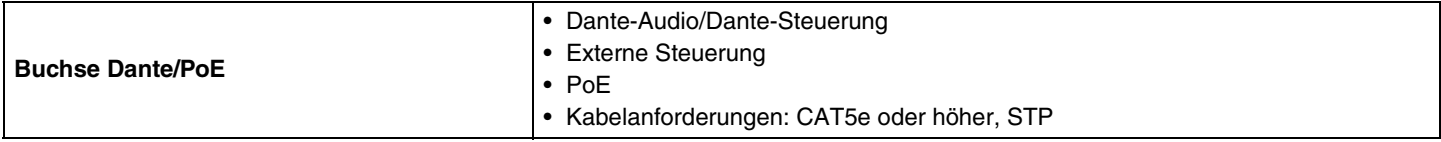

### **Technische Daten – Audio**

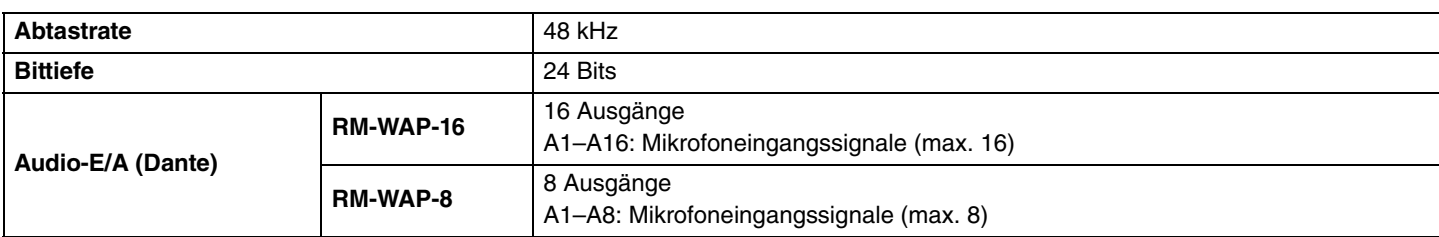

## **Technische Daten – Drahtloskommunikation**

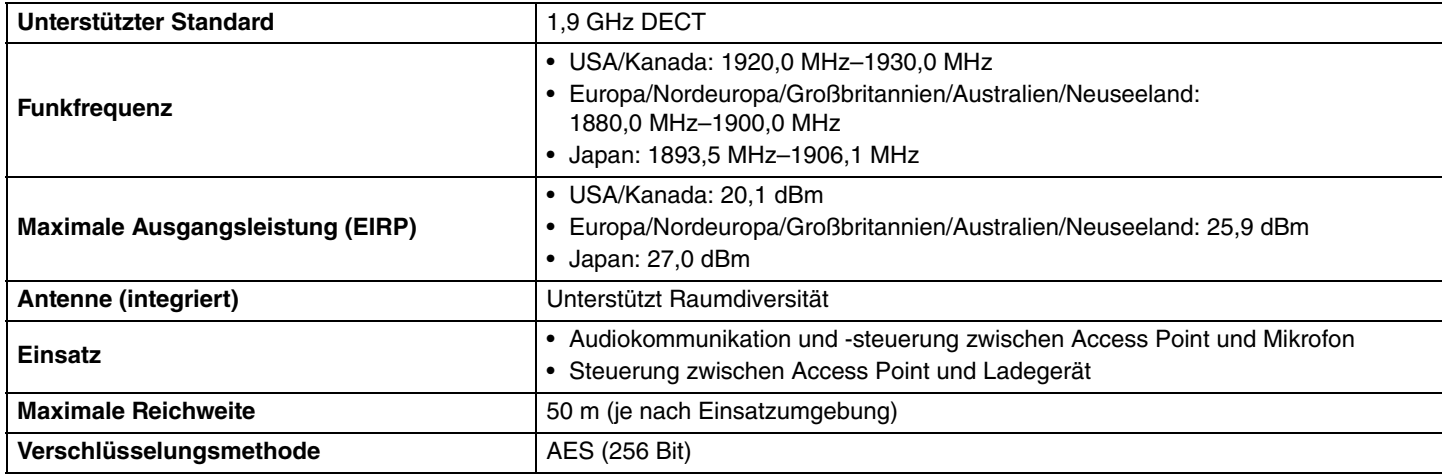

## <span id="page-33-0"></span>**RM-WOM RM-WDR RM-WGL RM-WGS**

## **Technische Daten – Allgemein**

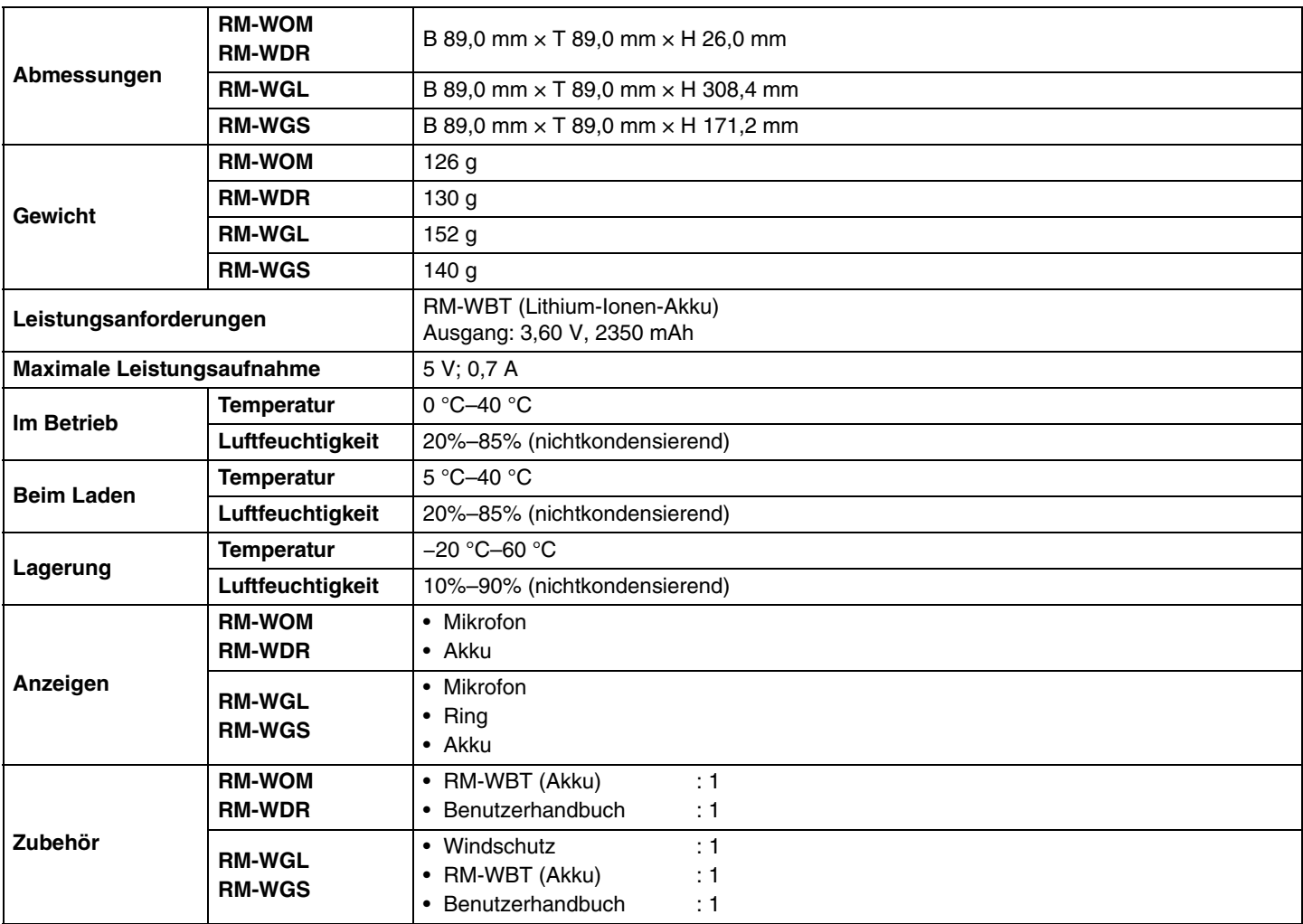

## **Technische Daten – Audio**

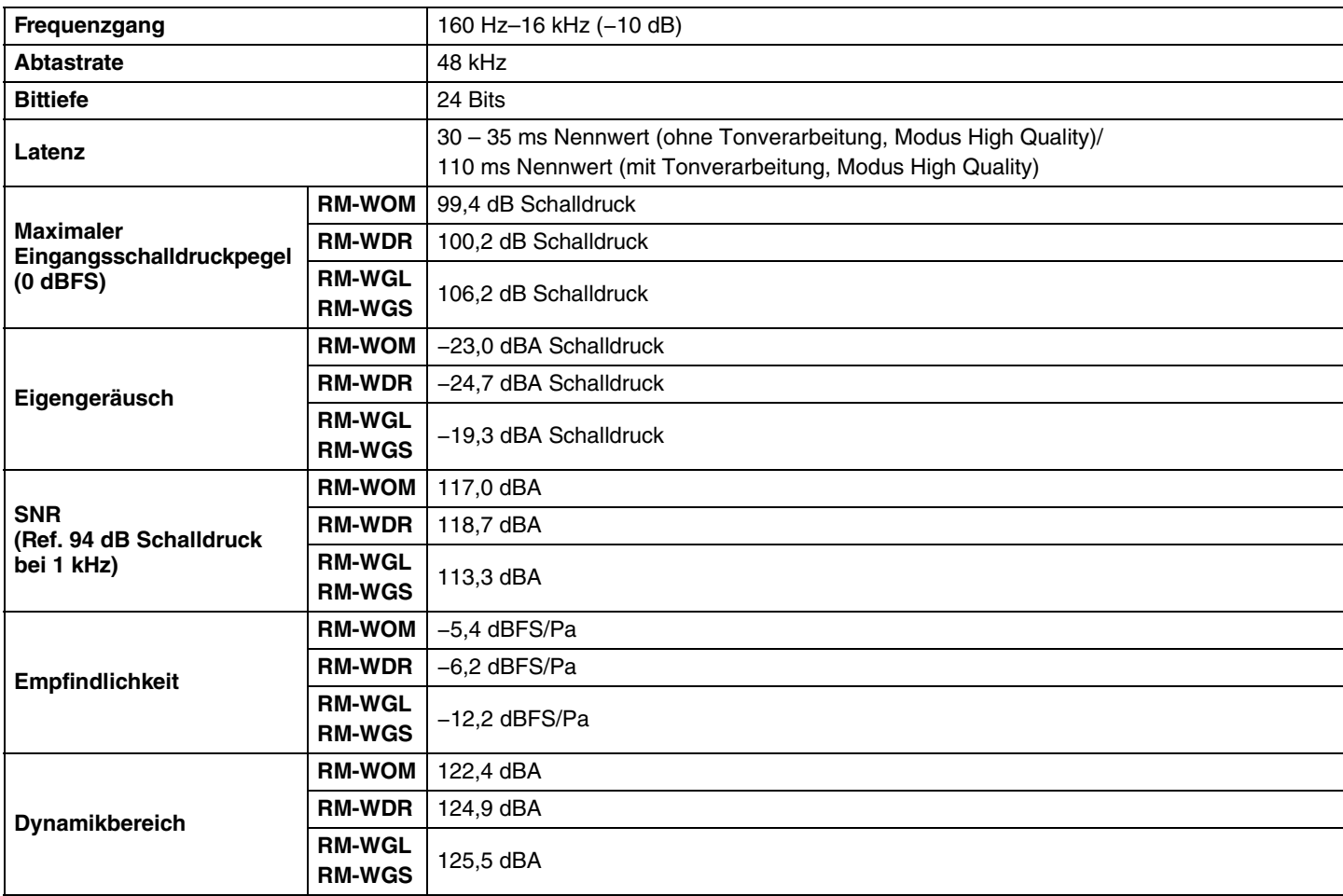

## **Technische Daten – Drahtloskommunikation**

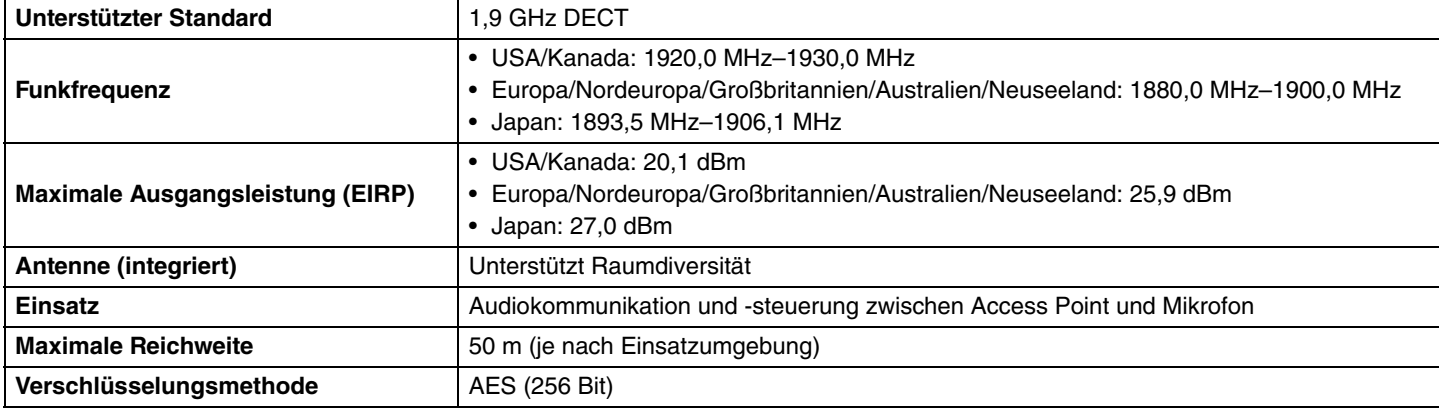

## <span id="page-35-0"></span>**Technische Daten – Allgemein**

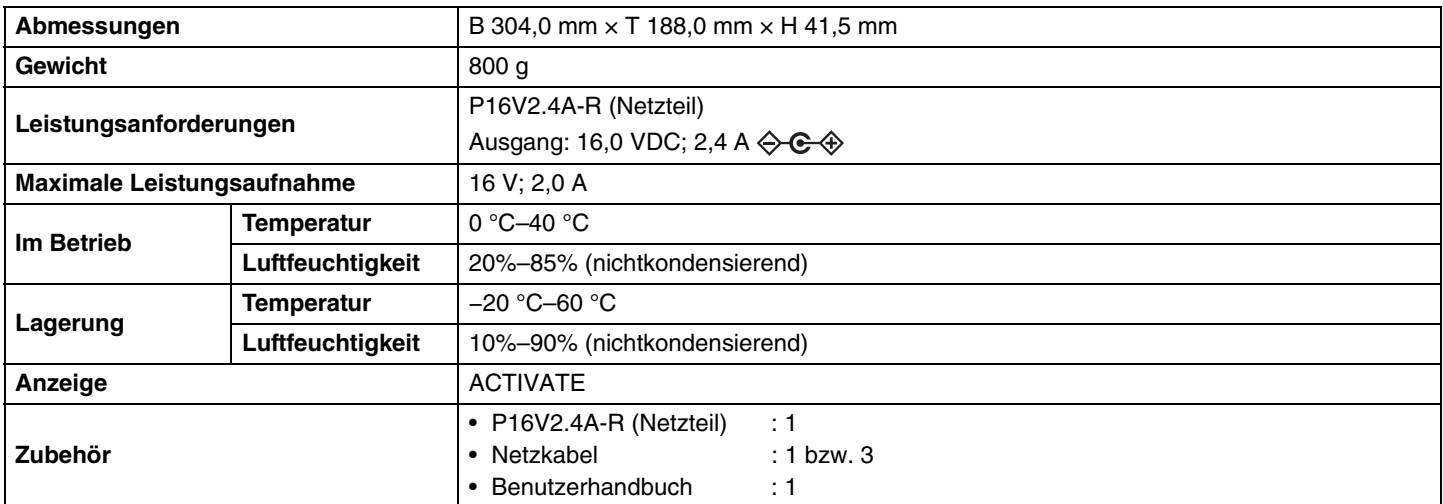

## **Technische Daten – Drahtloskommunikation**

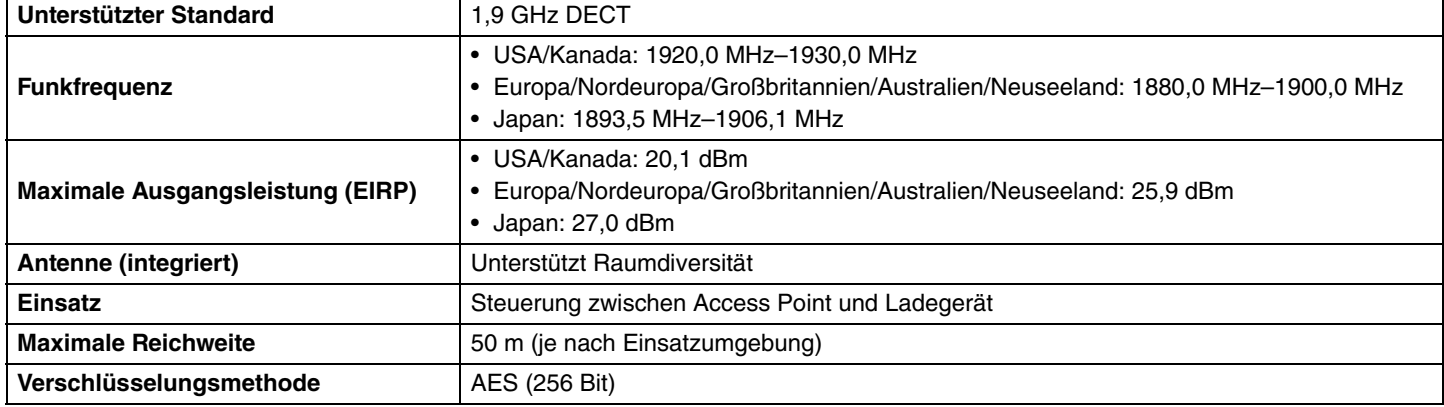